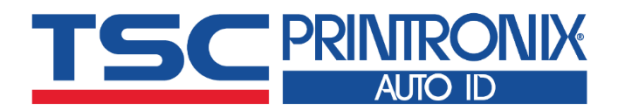

 $\equiv$ 

# **TTP - 247 系列** ■ 热转式 ■ 热敏式 **桌上型条形码打印机**

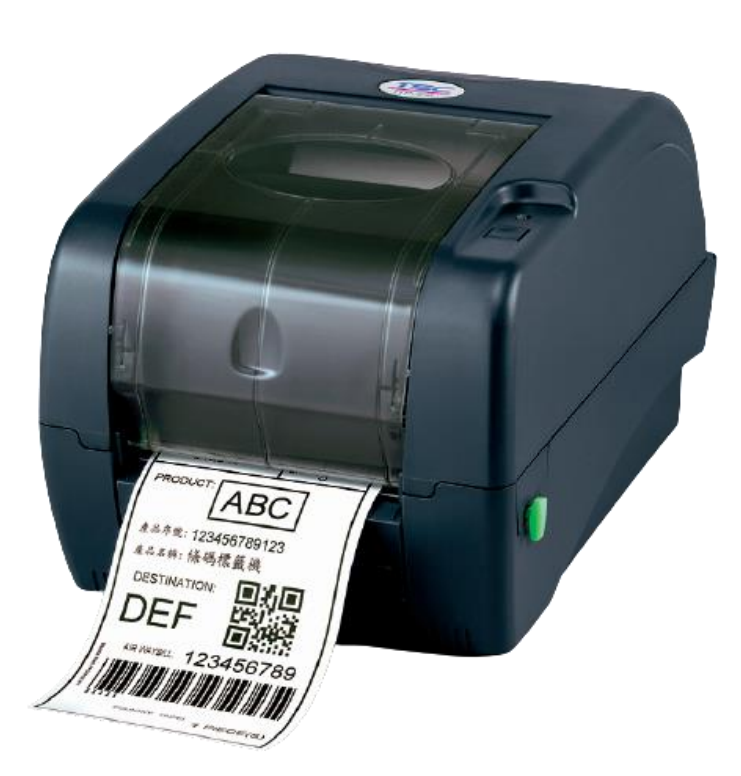

**系列型号:**

**TTP-247/ TTP-345 TTP-245 Plus / TTP-343 Plus**

# **使用者手册**

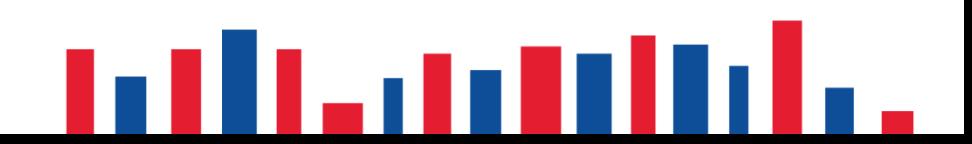

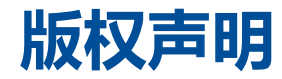

**© © 2021 TSC Auto ID Technology Co., Ltd,**

本手册和手册中所述之条形码打印机软件和固件版权均归 TSC Auto ID Technology Co., Ltd 所有。本手册提供购买设备的操作者 参考和使用,未经明确的书面许可,不得为了其他目的使用、复制。所有其他品牌名称、产品名称或商标,隶属于其他个别拥有 者。因持续产品的改进,故手册中所述的机种规格、配件、零件、设计及程序内容应以实机为主,如有变更,恕不另行通知。 TSC 尽力确保手册内容正确无误,但错误在所难免。TSC 保留更正任何这类错误的权利,并声明不对因此所造成的后果负责。

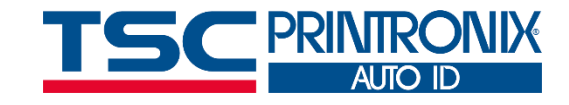

**I**

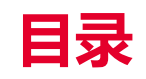

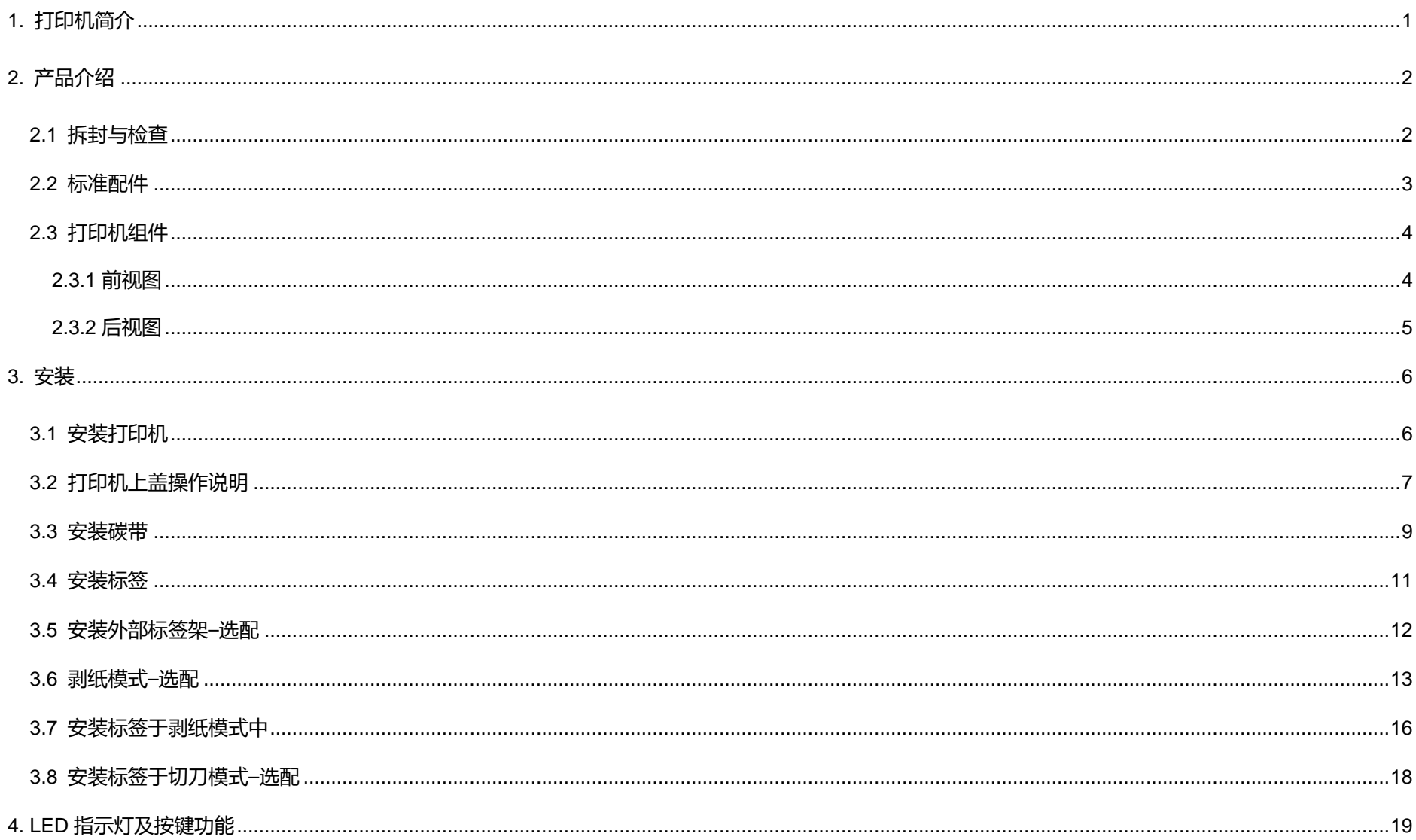

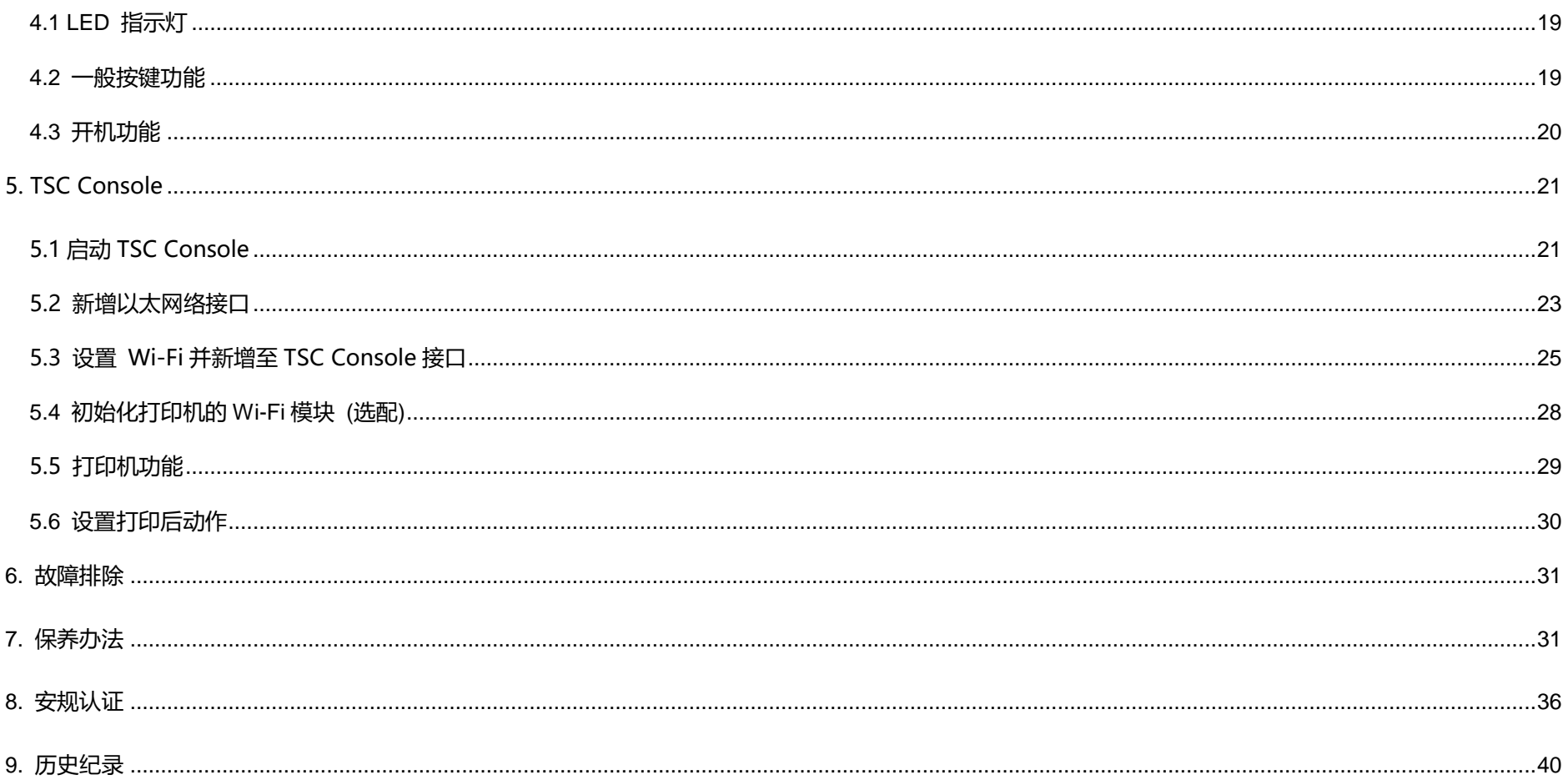

<span id="page-4-0"></span>**1. 打印机简介**

感谢您对本公司所出品的条形码打印机的支持。

感谢您购买本公司出品的 TTP-245 Plus/343 Plus/247/345 热转式/热敏式条形码打印机。这款桌上型打印机将以合理的经济价 位提供您安全可靠且高效能的打印质量。标签可以文字或图形的格式大范围打印出。同时其超强功能及操作简便的特性,为同级热转 式、热敏式条形码打印机中最佳的选择。

此系列打印机提供热转、热敏两种打印方式。打印速度可调整在每秒 2.0、3.0、4.0、或 5.0 吋(TTP-245 Plus/345); 每秒 2.0 或 3.0 吋(TTP-343 Plus);每秒 2.0、3.0、4.0、5.0、6.0、或 7.0 吋(TTP-247)。可使用多种印刷材质,包括纸卷、纸切片及折页的 标签。除此之外,其他常用的条形码纸均可使用。一种 TTF 字型和八组不同尺寸的英数字型和 4 种条形码打印方向。 通过应用放大 功能,字体尺寸可以做范围变化。因此,可以大幅提升标签印制的效率。

如需要自行编写指令程序,请参阅 TSPL/TSPL2 指令手册,您可于随机配件的光盘中或于 TSC 网站 [https://www.tscprinters.com](https://www.tscprinters.com/) 上 看到此指令手册。

<span id="page-5-0"></span>**2. 产品介绍**

### <span id="page-5-1"></span>**2.1 拆封与检查**

当收到打印机之后,请将其置放于干净、平稳的桌面上,并小心地拆开打印机的包装。清点是否包含以下物品:

- 打印机一台
- 光盘片一片
- 纸卷轴(1"轴心)一个
- 纸卷轴固定片两片
- 纸卷轴榇套 1.5"两个
- 碳带纸筒一个
- 碳带供应轴/回卷轴两个
- USB 缆线一条
- 电源供应器一个
- 电源线一条
- 快速安装指南一份

请妥善保管打印机的包装配备及材料以便日后搬运的需要;如果上述物品中有任何短少或缺失,请联系购买经销商的客户服务部门。

### <span id="page-6-0"></span>**2. 2 标准配件**

### **经销商选配**

#### **剥纸面板组**

支持纸张: 一般铜版纸 支持纸张长度: 1″ ~6″ 支持速度: 2~3 ips

#### ■ 切刀组:

- 全切切刀 : 纸张厚度 0.06 ~ 0.19mm
- 适用纸张 : 收据纸及不含背胶之标签纸
- 半切切刀 : 纸张厚度 0.06 ~ 0.12mm
- 适用纸张 : 收据纸及不含背胶之标签纸
- 注意: 除了不沾胶切刀 外, 所有 TSC 切刀组皆不可切于含背胶的标签上
- 内接式以太网络模块
- 内建式网络连接模块打印机服务器(工厂选配)

### **使用者选配**

- **KP-200 键盘组 (KP -200, KU -007 系列 )**
- **外部纸卷架 (O.D. 214 mm with 1 " or 3 " core)**
- 外接式以太网络模块
- **外接式无线网络模块**
- **接触式 CCD 条形码扫瞄器**
- 远距雷射条形码扫瞄器

# <span id="page-7-0"></span>**2.3 打印机组件**

<span id="page-7-1"></span>**2. 3.1 前视图**

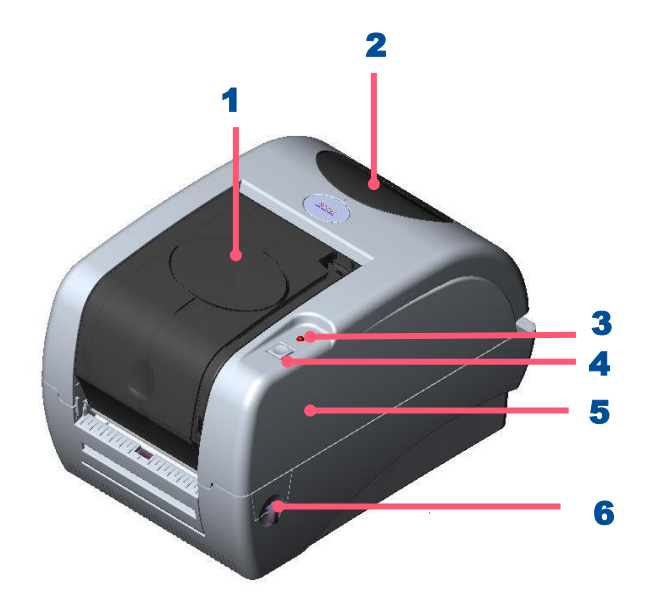

- 1. 纸卷窗口
- 2. 碳带安装窗口
- 3. 电源指示灯
- 4. 进纸键
- 5. 打印机上盖
- 6. 上盖释放钮

<span id="page-8-0"></span>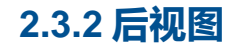

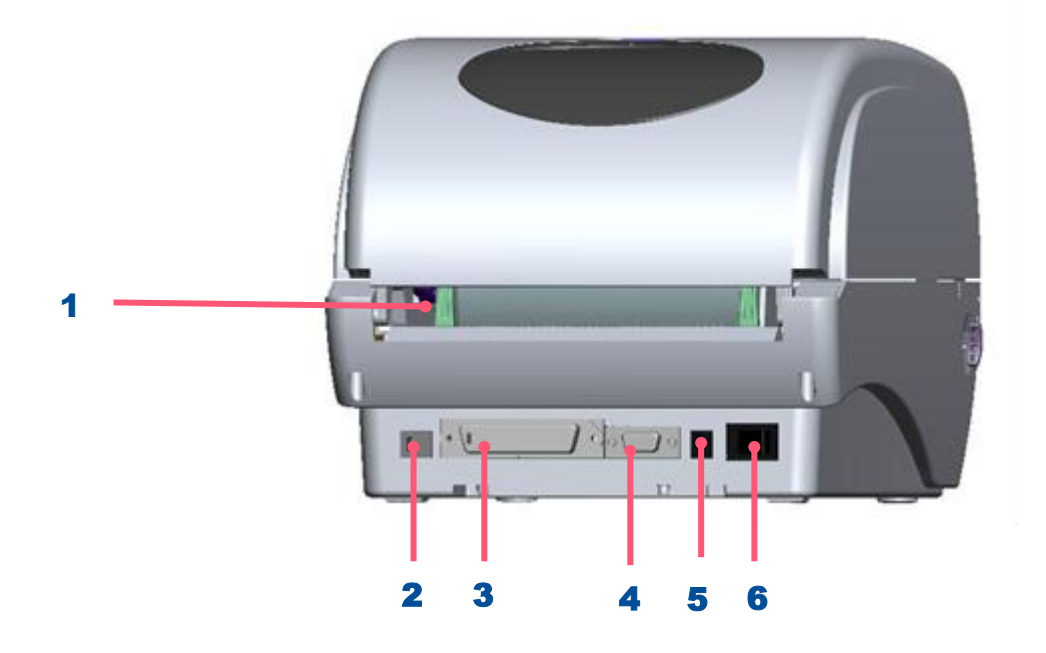

- 1. 外部标签导纸器
- 2. USB 端口
- 3. 并列端口
- 4. RS-232 DB-9 串行端口
- 5. 电源供应器
- 6. 电源开关

**注意: 图片中打印机的传输接口会依据您所购买的机种类型而有所差异,实际传输接口请参考产品型录规格。**

<span id="page-9-0"></span>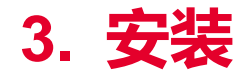

### <span id="page-9-1"></span>**3.1 安装打印机**

- 1. 请将打印机放置在平稳的表面上, 并确认电源呈关闭状态。
- 2. 将一端并列端口电缆线、串行端口电缆线或 USB 电缆线插入打印机后方 插槽,再将电缆线的另一端接入计算机相对应的适当插槽。
- 3. 将电源线插入打印机后方电源插槽,再将另一端插入交流电插座。

**注意: 请关闭打印机的电源开关,再将电源线插入打印机的电源插槽中。**

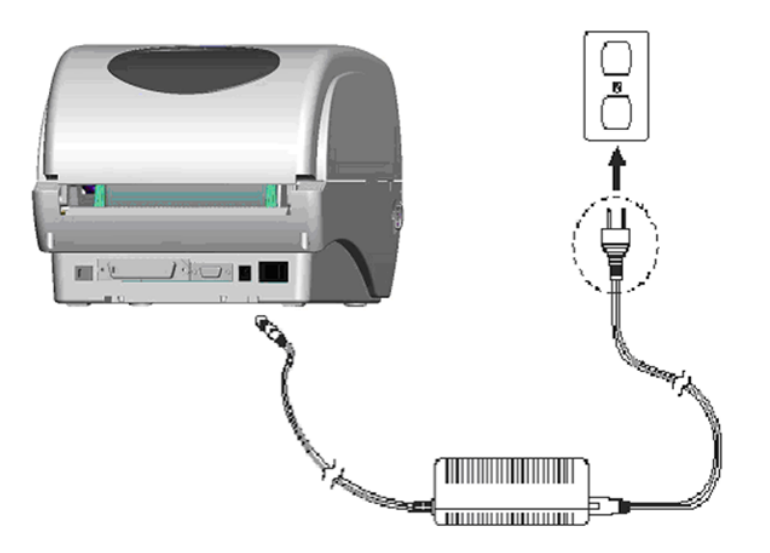

# <span id="page-10-0"></span>**3.2 打印机上盖操作说明**

当您使用该打印机时,请依下列步骤操作打印机上盖。

### **开盖:**

- 1. 请将打印机出纸口置于您的正前方。
- 2. 需开启打印机上盖时,请将打印机两侧的上盖释放钮朝出纸口方向拉。
- 3. 慢慢的抬起打印机上盖。**注意:(1). 打印机上盖较重,向上抬起时避免让上盖从手中滑落。**
- **(2). 上盖开启的行程中有两个停止点 (请参考上盖支撑架右边的说明贴纸)。停止点 1 是为了防止上盖不慎落下时的缓冲设计,停止 点 2 是正常开启时的支撑位置。在停止点 1 以下是没有缓冲效果的,请勿在此阶段将手放置在上、下盖间,避免夹伤您的手。**
- 4. 将上盖打开到停止点 2 的位置, 此时上盖已无法再打开到更大的角度, 即可将双手放开, 此时上盖会固定在停止点 2 的位置上。

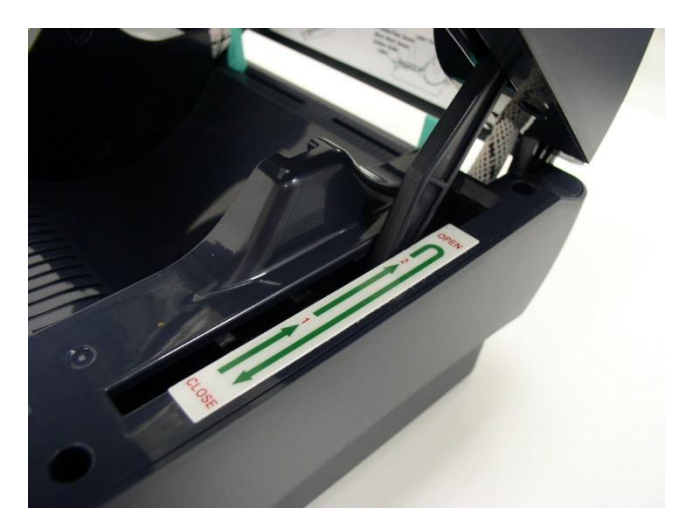

**上盖支撑杆固定在停止点 2**

5. 欲关闭打印机上盖,请将上盖抬起到最大角度,然后再将双手放开,打印机上盖落下时会因内部缓冲机构而停留在缓冲区(较停止

点 2 小一点的开启角度), 此时再以双手扶置上盖两侧, 向下压关闭打印机上盖。

**注意:**

- **(1). 若不确定上盖是否已停留在缓冲区,请将上盖再度掀到最大开启角度,放开双手让上盖落下后再用手压关闭上盖。**
- **(2). 若上盖未停在缓冲区而停在停止点 1 或停止点 2 时,请勿向下强压,否则将造成上盖损坏。**

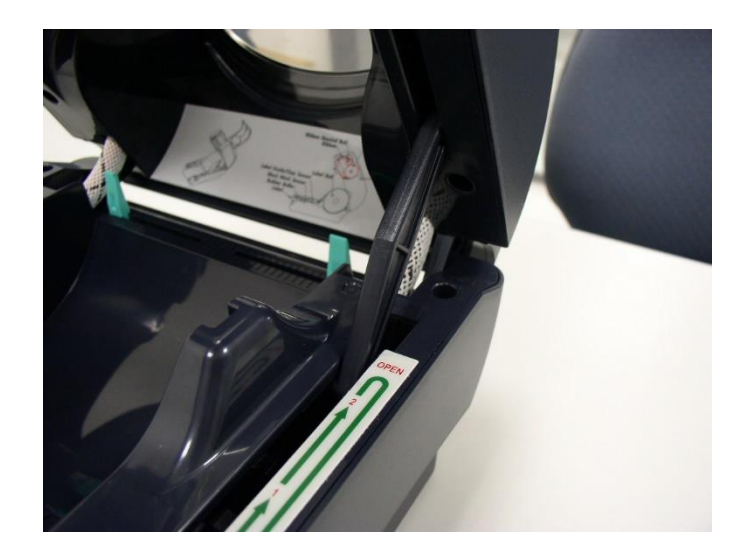

上盖上掀至最大开启角度准备关闭上盖 双手置于上盖向下压关闭上盖

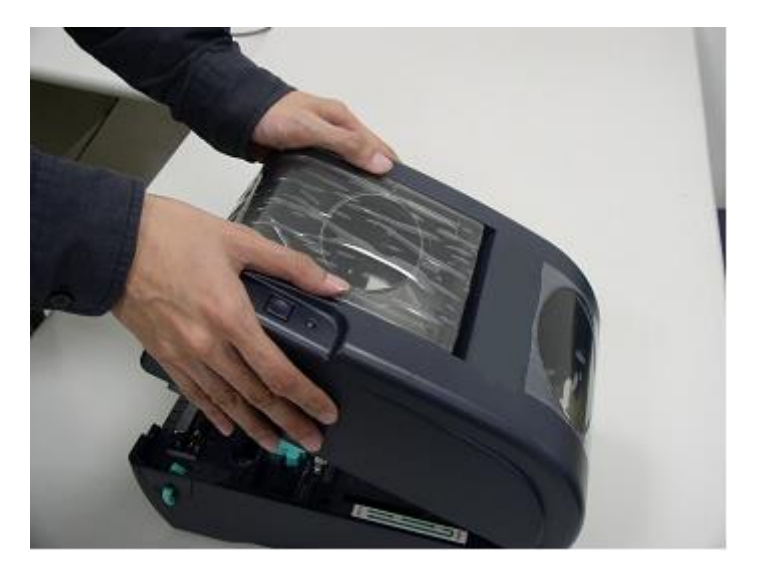

<span id="page-12-0"></span>**3.3 安装碳带**

当盖上打印机上盖,再开启电源时,系统会自动侦测打印机内是否有装载碳带,进而设置为热转式或热敏式。如果打印机没有侦测到 碳带,系统就会设置为热敏式;同时将碳带滚动条马达关上。若已安装碳带,打印机无法却使用,请参考碳带校正来校正碳带传感器 的灵敏度。

#### **请根据下方步骤安装碳带**

- 1. 轻压置碳带上盖以打开置碳带上盖。
- 2. 将碳带卷轴插入空纸卷中。
- 3. 将碳带回卷纸轴安置在前碳带制动器上。
- 4. 将碳带卷轴插入碳带轴中。
- 5. 将碳带安置在后碳带制动器上。
- 6. 用胶带将碳带前端的透明部份平整地贴附于碳带回滚动条上的纸轴上。
- 7. 以顺时针方向卷动碳带回滚动条, 使碳带前端的透明部份平整地依附在回滚动条上, 直到看见黑色碳带为止。
- 8. 卷紧碳带,使碳带上没有任何皱折。
- 9. 盖上置碳带上盖。

**安装碳带 (I)**

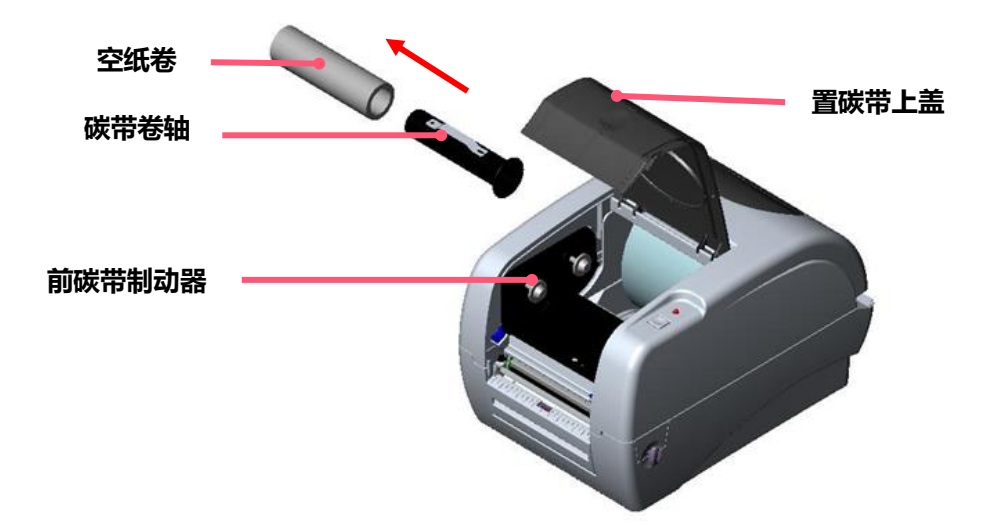

**安装碳带 (I I )**

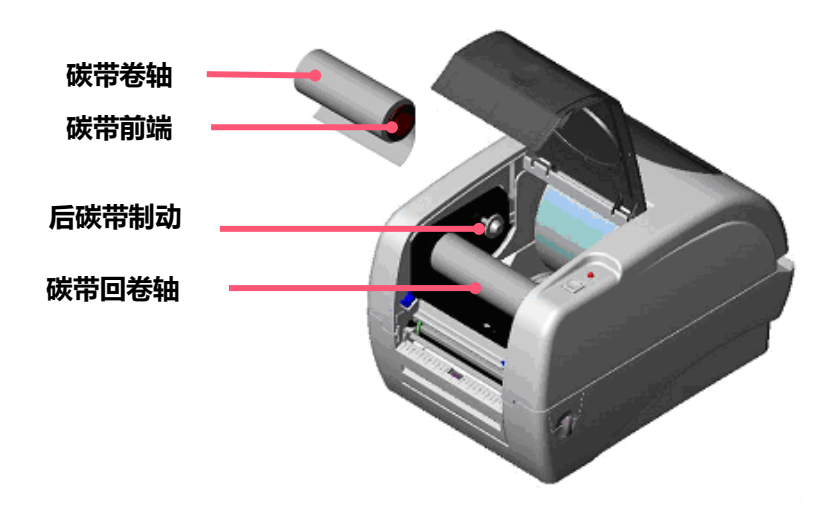

**10**

### <span id="page-14-0"></span>**3.4 安装标签**

1. 将纸卷轴穿入纸卷轴榇套。(\*如果您所使用的纸卷, 其轴心为 1 英吋, 请将 1.5"纸卷轴榇套从固定片上取下, 直接用纸卷轴即

可。如果纸宽为四吋宽,则不需使用两个固定片)

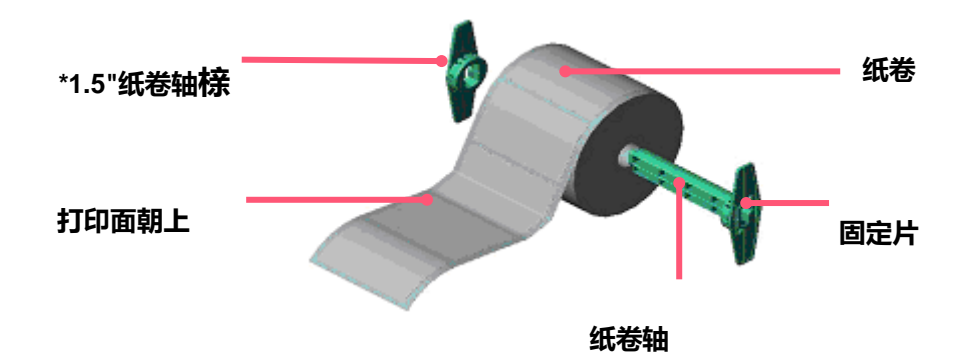

2. 双手向前推上盖释放钮以打开打印机上盖。上盖打开后支撑杆会撑住打印机上盖。

3. 将标签卷正放置在标签架上。纸打印面朝上。

4. 将标签穿过铁氟龙管下方, 导入导纸器中, 再将标签拉过橡胶滚轮。

5. 左右移动导纸器与标签同宽且轻微接触。

6. 扶住打印机上盖, 用手指轻提上盖支撑杆, 再慢慢地将打印机上盖盖好。

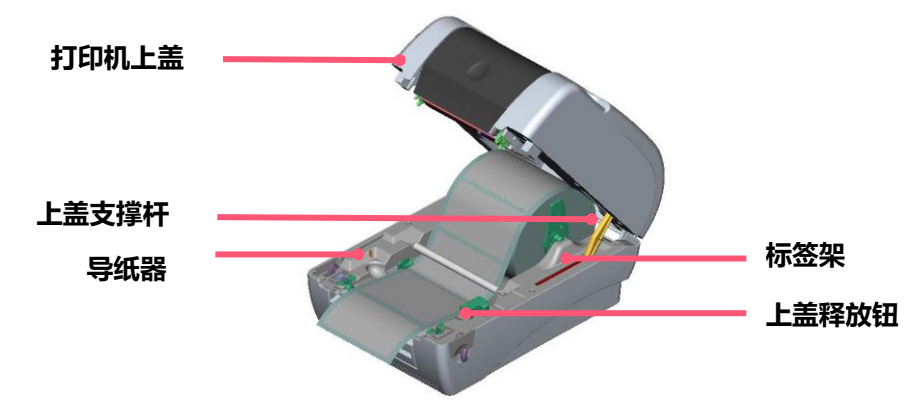

# <span id="page-15-0"></span>**3.5 安装外部标签架–选配**

1. 将外部标签架固定在打印机底部。

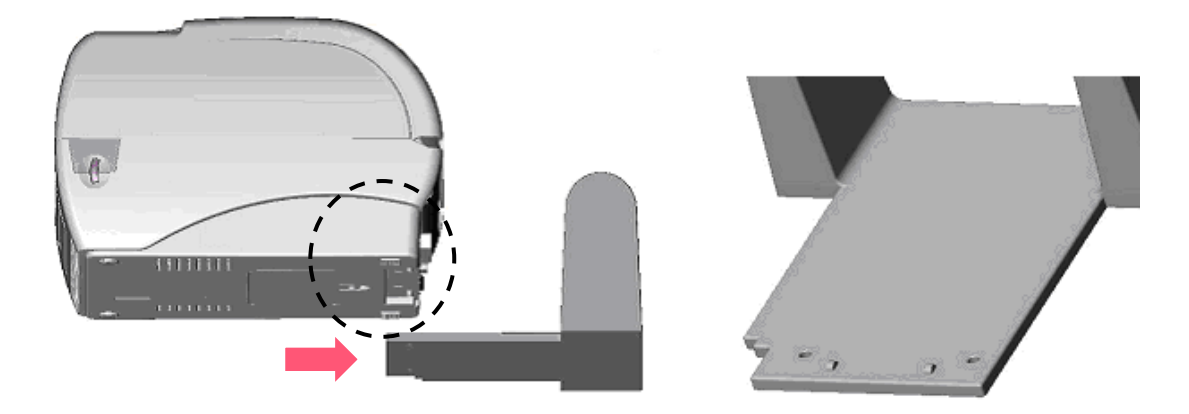

- 2. 双手向前推上盖释放钮以打开打印机上盖。上盖支撑杆会支撑住上盖。
- 3. 将标签卷正放置在外部标签架上。
- 4. 将标签由外部进纸口穿过外部导纸器,导进打印机内部。左右移动导纸器调整标签位置。扶住打印机上盖,用手指轻提上盖支撑 杆,再慢慢地将打印机上盖盖好。

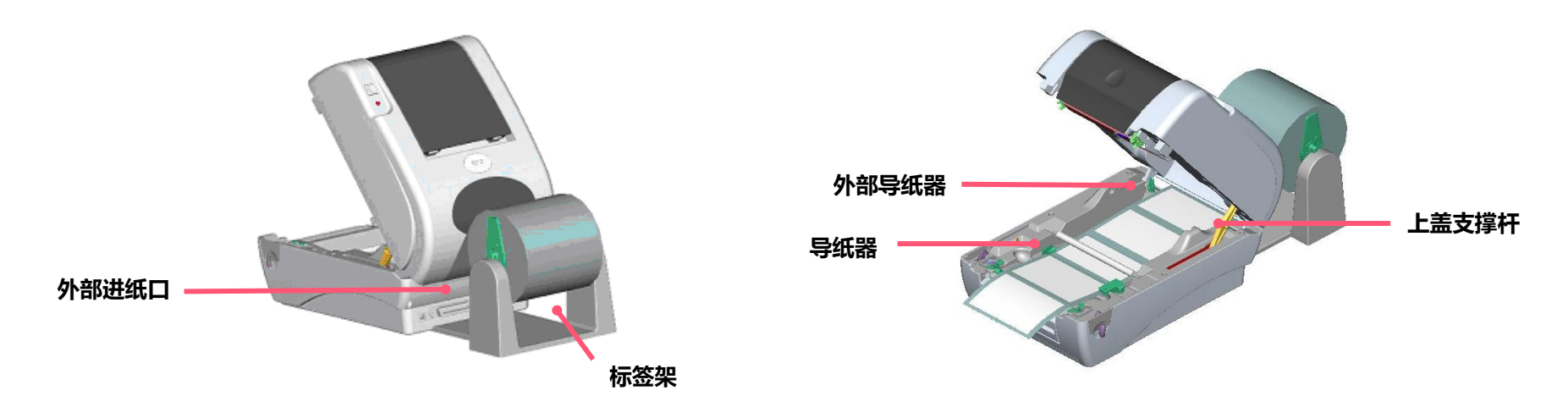

### <span id="page-16-0"></span>**3.6 剥纸模式–选配**

1. 打开打印机上盖, 再轻压前面板向上抽拔出。

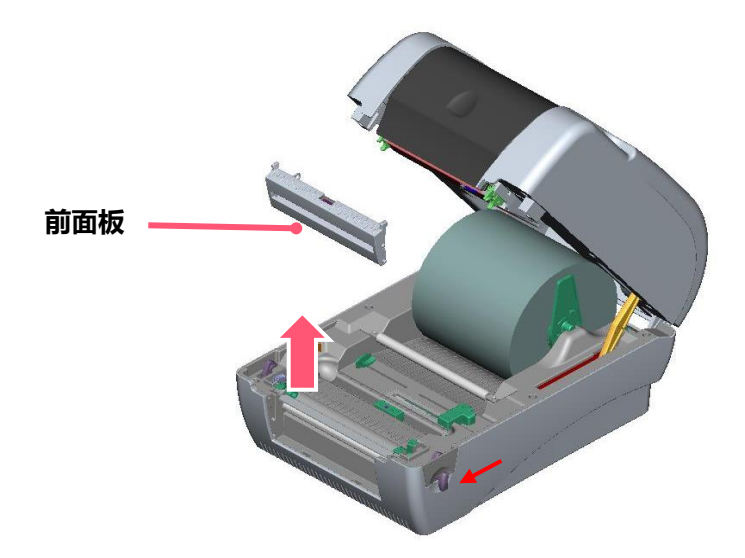

2. 左手扶住上盖, 右手向下压住、向后推上盖支撑杆, 再将上盖向后推。 3. 使用螺丝起子取出在下内盖的六颗螺丝。

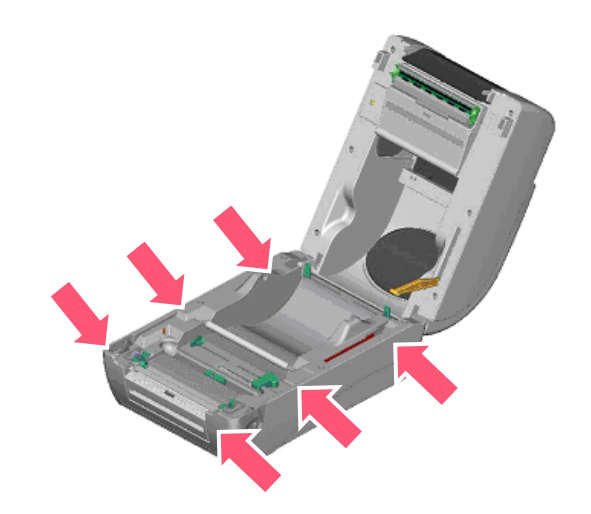

- 4. 将打印机翻转过来底部朝上, 移除位于下盖铰链部位的两个螺丝及记忆卡盖上的一个螺丝。
- 5. 用两只拇指按住下盖,两只食指顶住上盖释放钮下端,再向上提使下层内盖与下盖分离。
- 6. 把电缆线穿过槽框后将剥纸器电缆线插入主板上 5-pin 插槽。

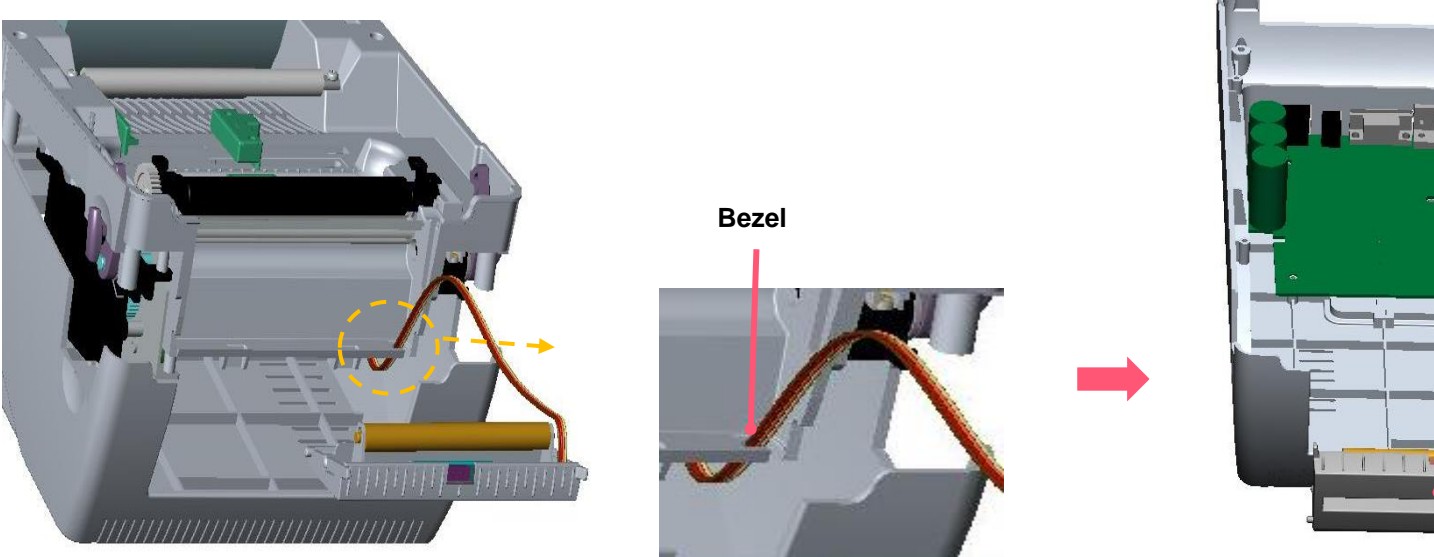

7. 打开上盖以利安装剥纸器。平放剥纸器, 将榫对准榫眼插入。

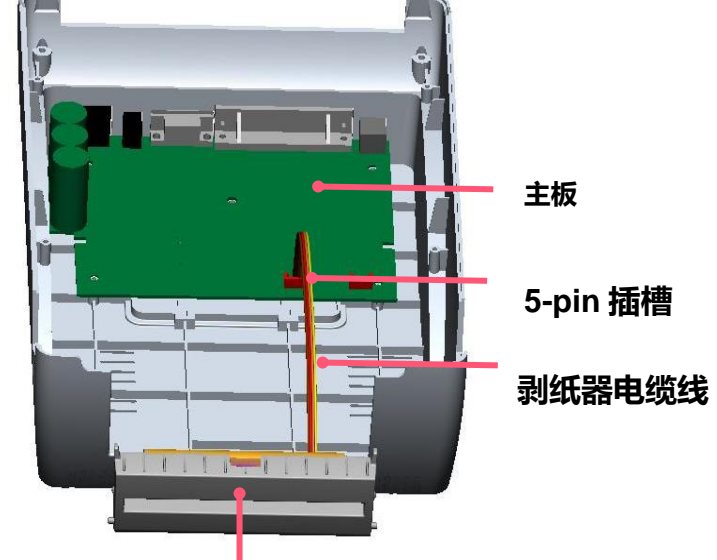

**剥纸器**

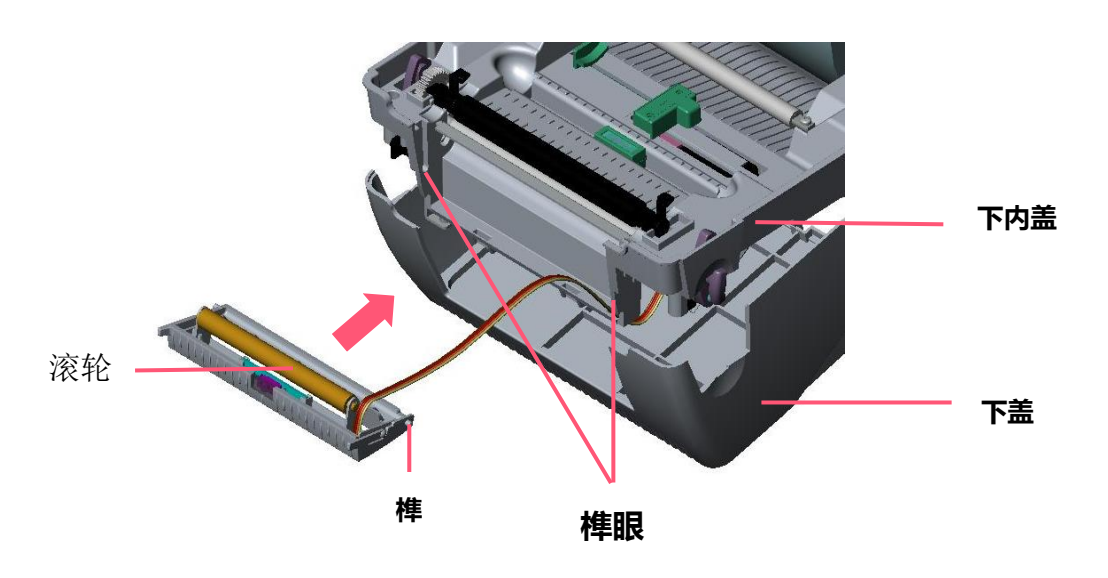

**14**

8. 阖上装好的剥纸器。

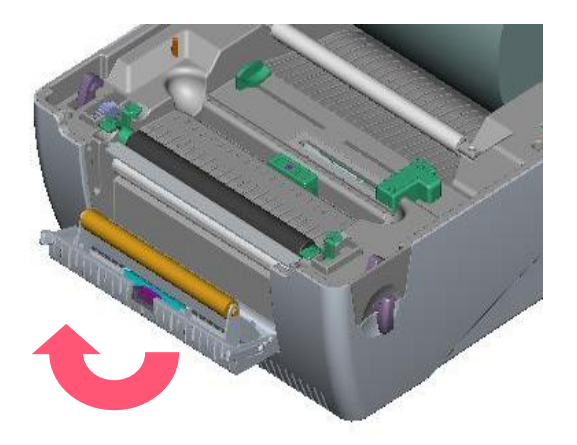

- 9. 将下内盖与下盖密阖盖上。
- 10. 使用螺丝起子将全部螺丝锁回下层盖和下盖。
- 11. 轻扶上盖将上盖支撑杆装回槽沟内,再盖上上盖。

# <span id="page-19-0"></span>**3.7 安装标签于剥纸模式中**

- 1. 将 1"纸卷轴穿入纸卷并插入纸卷轴榇套。
- 2. 双手向前推上盖释放钮以打开打印机上盖。上盖打开后支撑杆会撑住打印机上盖。

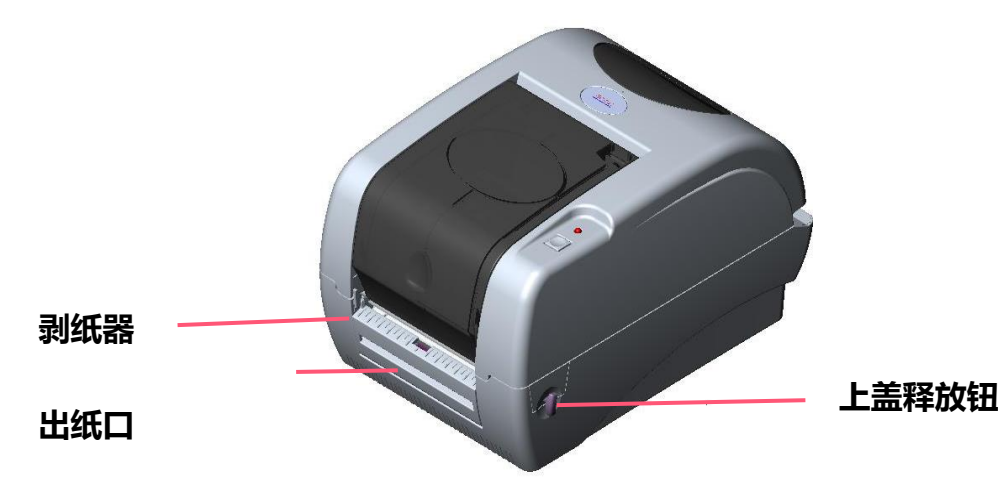

- 3. 将标签卷正放置在标签架上。(纸打印面朝上)
- 4. 将剥纸器拉开。

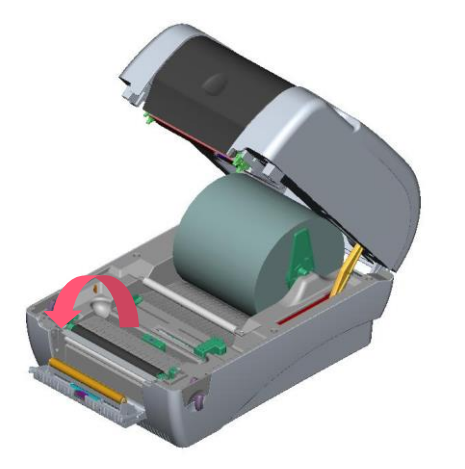

- 5. 将标签穿过滚轮下方的背纸出口。
- 6. 左右移动导纸器与标签同宽。

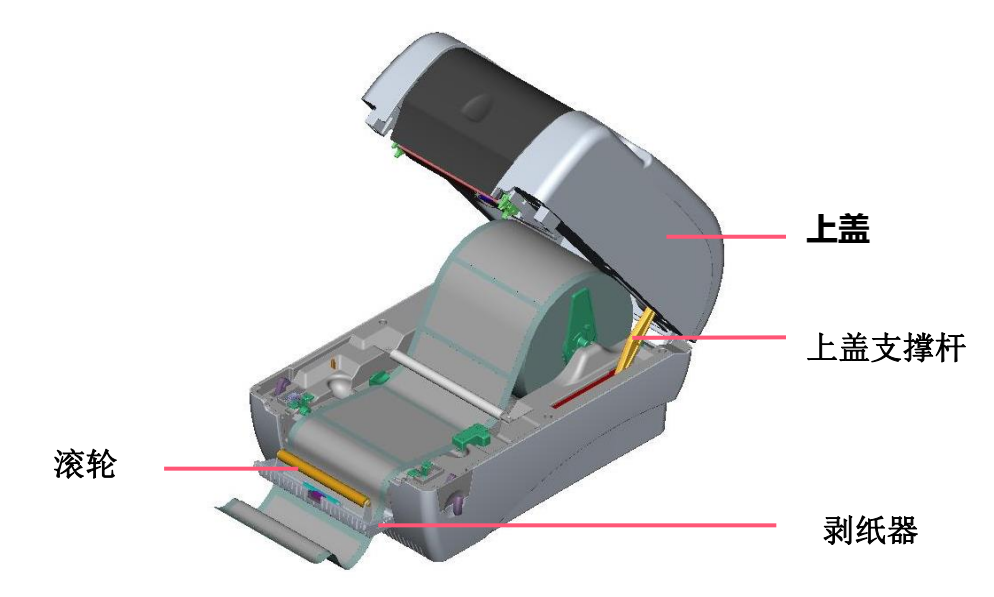

7. 将剥纸器阖上。

8. 扶住打印机上盖、用手指轻提上盖支撑杆再慢慢地将打印机上盖盖好。

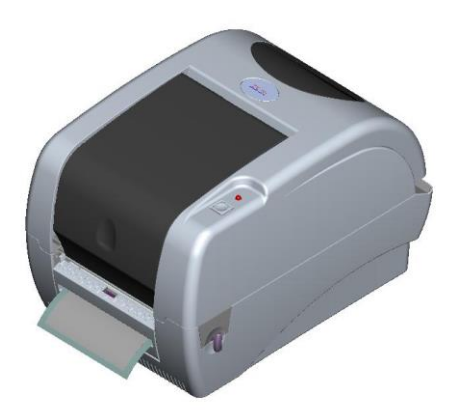

# <span id="page-21-0"></span>**3.8 安装标签于切刀模式–选配**

- 1. 将纸卷轴穿入纸卷并插入纸卷轴榇套。
- 2. 双手向前推上盖释放钮以打开打印机上盖。
- 3. 将标签卷正放置在标签架上, 将标签穿过铁氟龙管下方, 导入导纸器中, 再将标签拉过橡胶滚轮。将标签穿过切刀出纸口。
- 4. 左右移动导纸器与标签同宽且轻微接触。

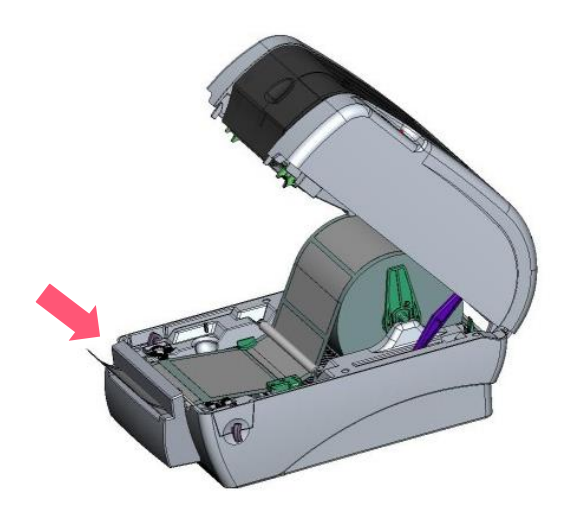

5. 扶住打印机上盖, 用手指轻提上盖支撑杆再慢慢地将打印机上盖盖好。

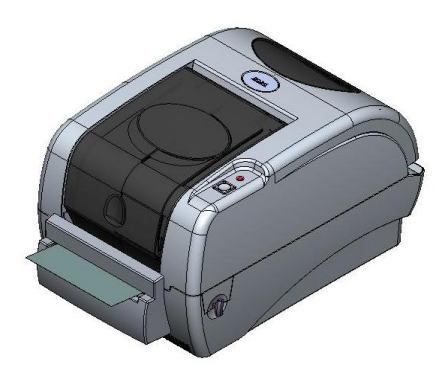

# <span id="page-22-0"></span>**4. LED 指示灯及按键功能**

本打印机有一个按键和一个会显示三种颜色的指示灯,根据不同颜色的指示灯按下按键或配合电源开关,可让打印机启动多项功能, 如: 进纸、暂停打印机动作、校正标签传感器、印出自测值、初始化打印机等。

# <span id="page-22-1"></span>**4.1 LED 指示灯**

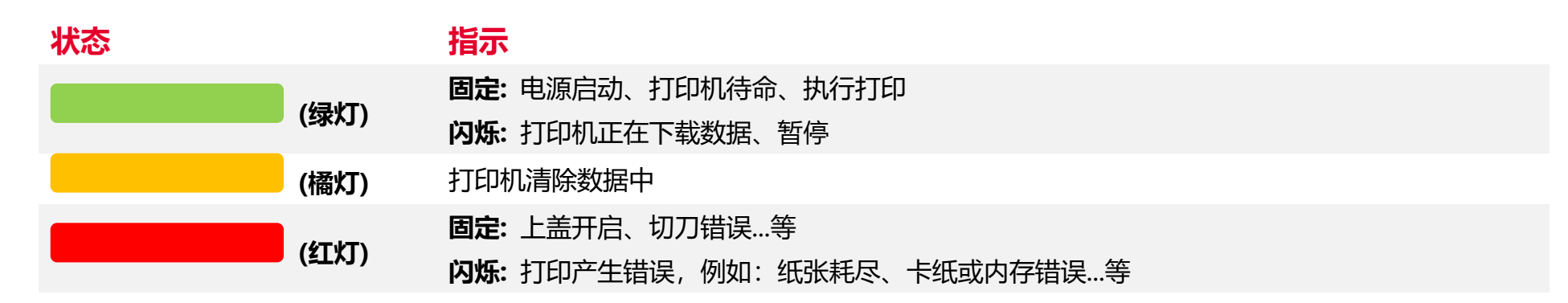

# <span id="page-22-2"></span>**4.2 一般按键功能**

#### 1. **进纸**

当打印机准备就绪,单击按键,标签纸会进到下一张标签纸的前端。

### 2. **打印作业暂停**

打印机在打印中,单击按键会使打印暂停。此时电源指示灯呈绿色闪烁。只要再单击按键,打印作业就回复正常。

# <span id="page-23-0"></span>**4.3 开机功能**

本打印机有六种开机功能可用来设置或测试打印机的硬件。在开机时同时压住按键再配合灯号放开按键便可启动这些功能。 请依照下列步骤来启动开机功能:

- 关闭打印机电源。
- 按住进纸键不放的情况下开启打印机电源。
- 依照下表所列,在所需启动的功能所示的灯号情况下放开按键。

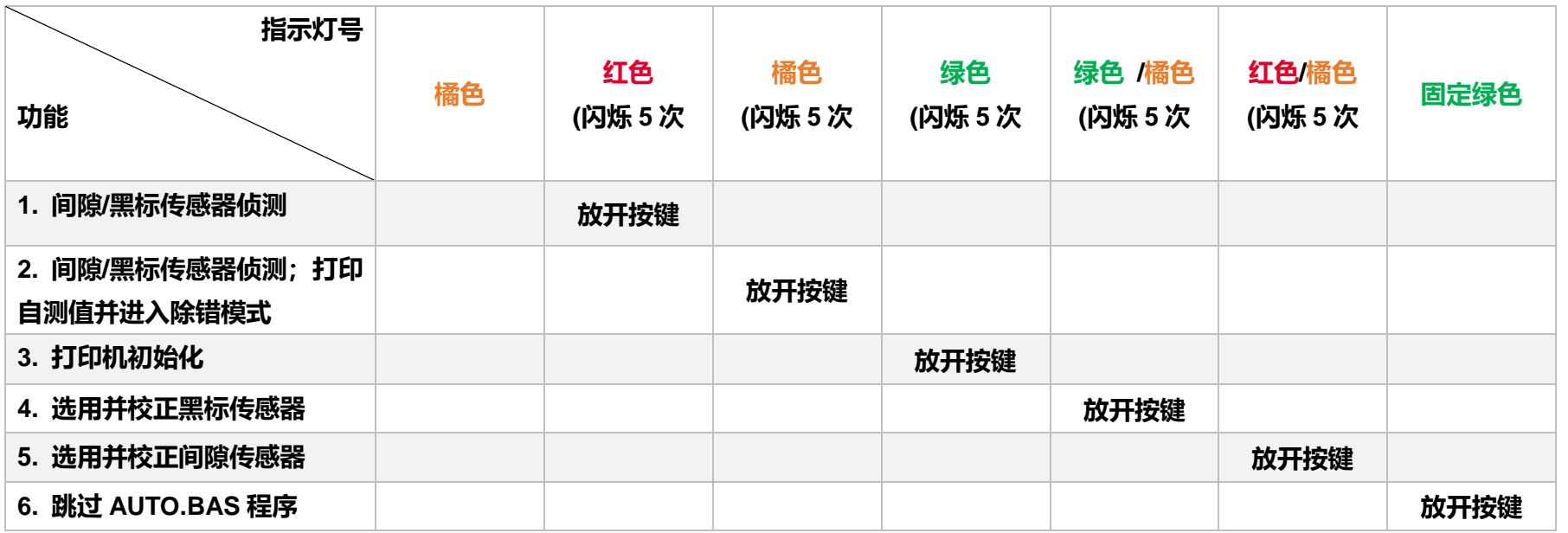

# <span id="page-24-0"></span>**5. TSC Console**

TSC Console 是个整合各功能, 让用户能调整不同设置的工具, 除了查看状态、调整打印机参数、下载图片、文字、固件等等外, 也 能够通过传送指令来让打印机运作。

※ **打印机固件为 A2.12 之前版本将会以 9100 端口作为指令端口;固件为 A2.12 后版本则会以 6101 端口作为指令端口**

# <span id="page-24-1"></span>**5.1 启动 TSC Console**

1. 双击图标以启动软件。

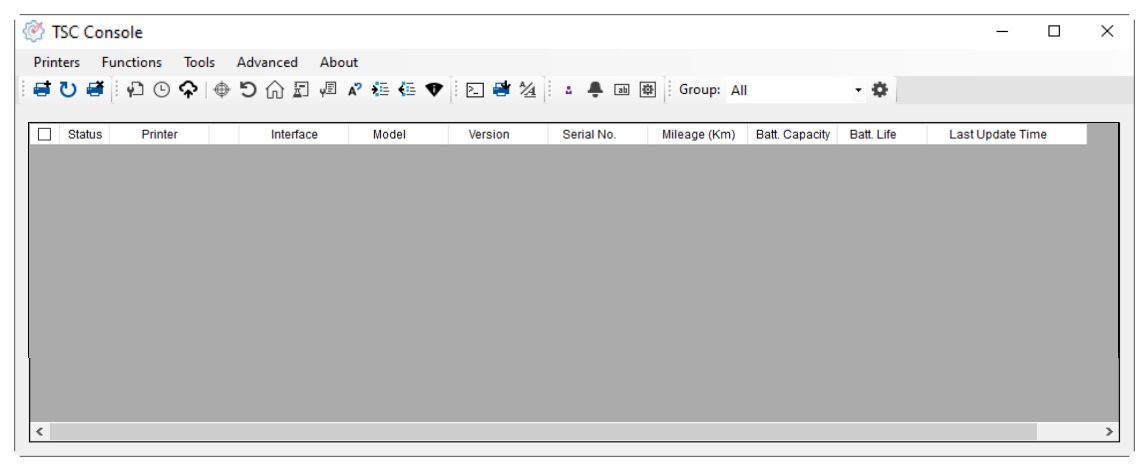

2. 点选 Printer > Add Printers 来手动新增打印机至 TSC Console。

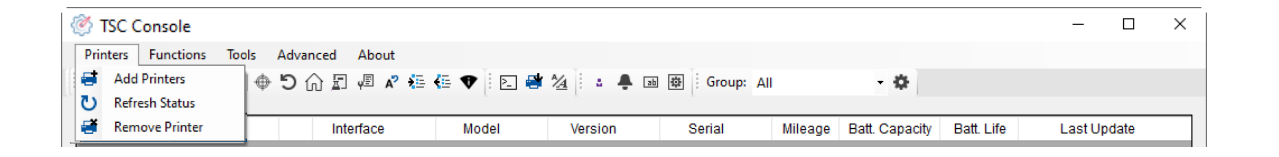

### 3. 选择当前打印机所使用之接口。

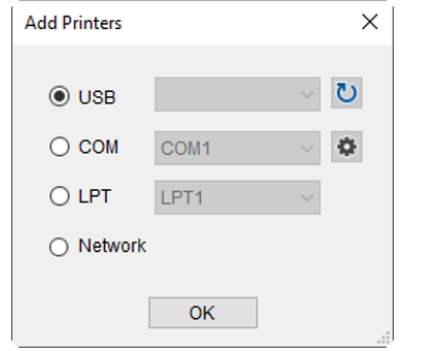

- 4. 所选之打印机将会新增至 TSC Console 界面。
- 5. 勾选打印机并进行设置。(如需详细使用说明, 请参阅 TSC Console 使用手册)

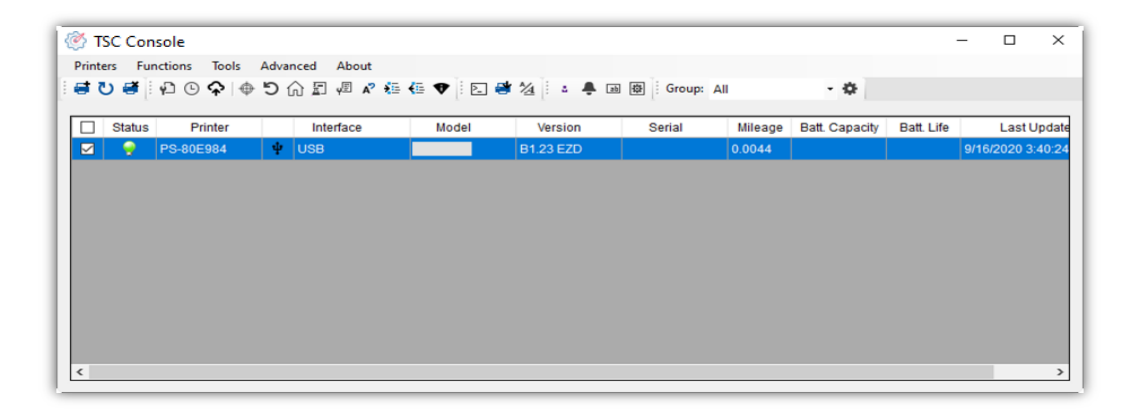

# <span id="page-26-0"></span>**5.2 新增以太网络接口**

### ■ 先以 USB 或 COM Port 新增界面。

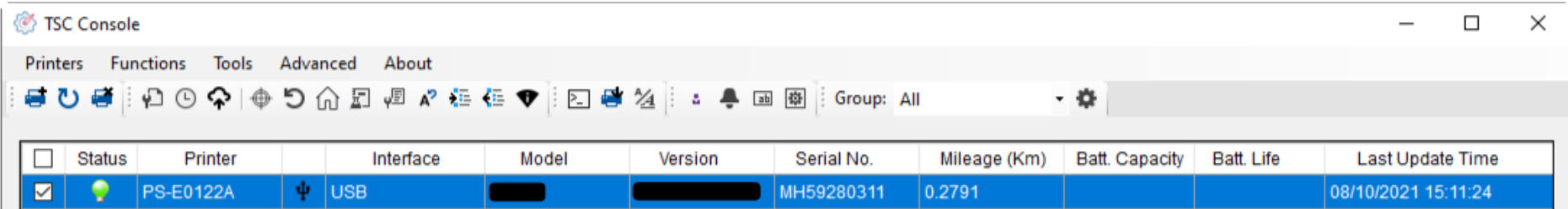

### ■ 双击进入打印机信息页面 > 点选 Ethernet 字段> 查看所处 IP 位置。

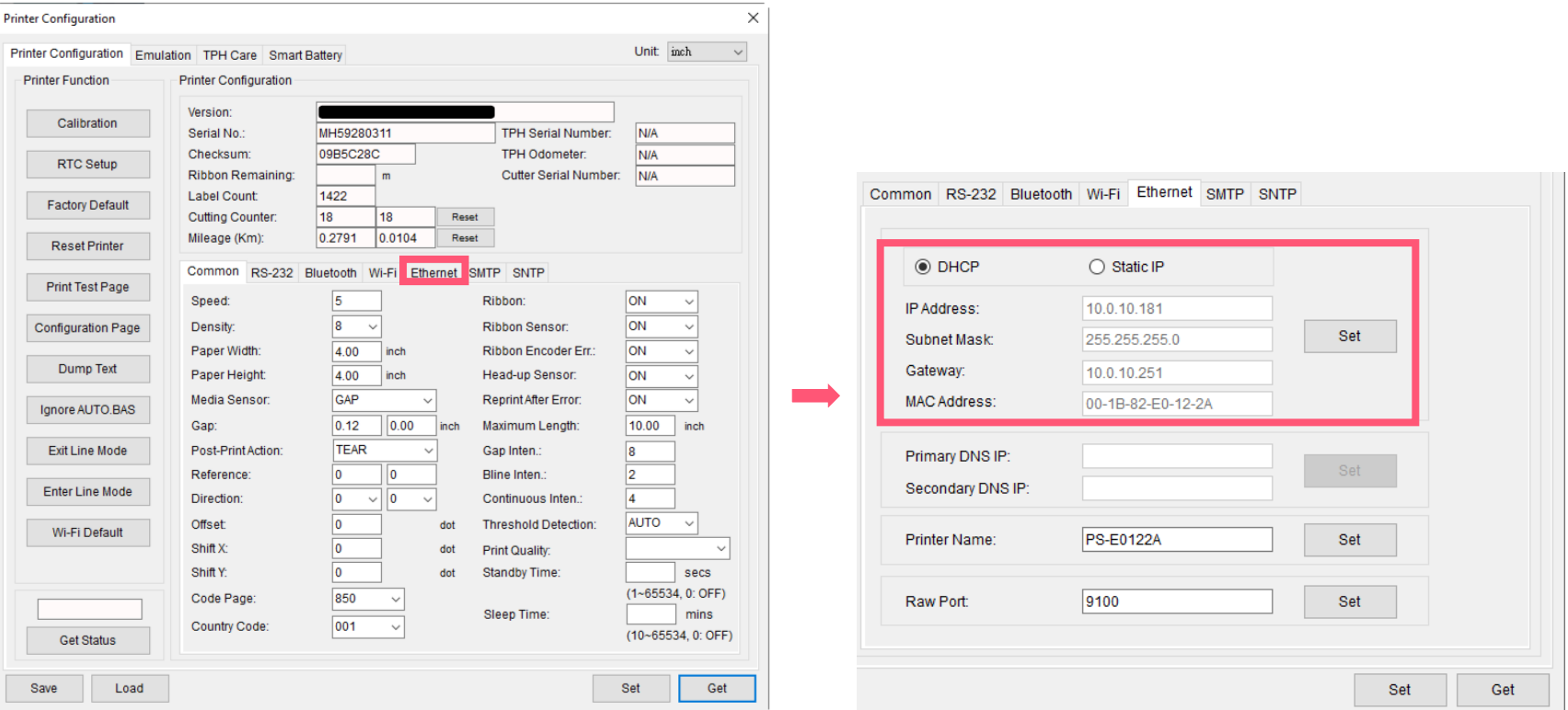

■ 返回 TSC Console 页面, 点选左上角 Add Printer 选项。

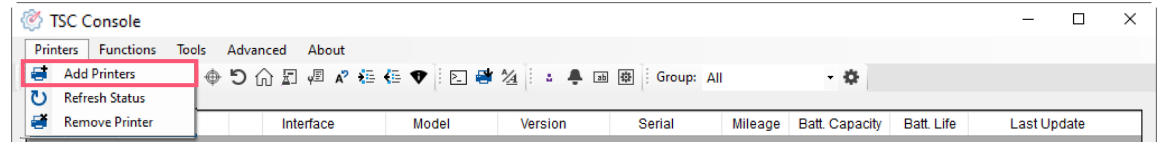

■ 点击 Network 选项 > 输入先前查看的 IP 位置 > 点选 Discover。

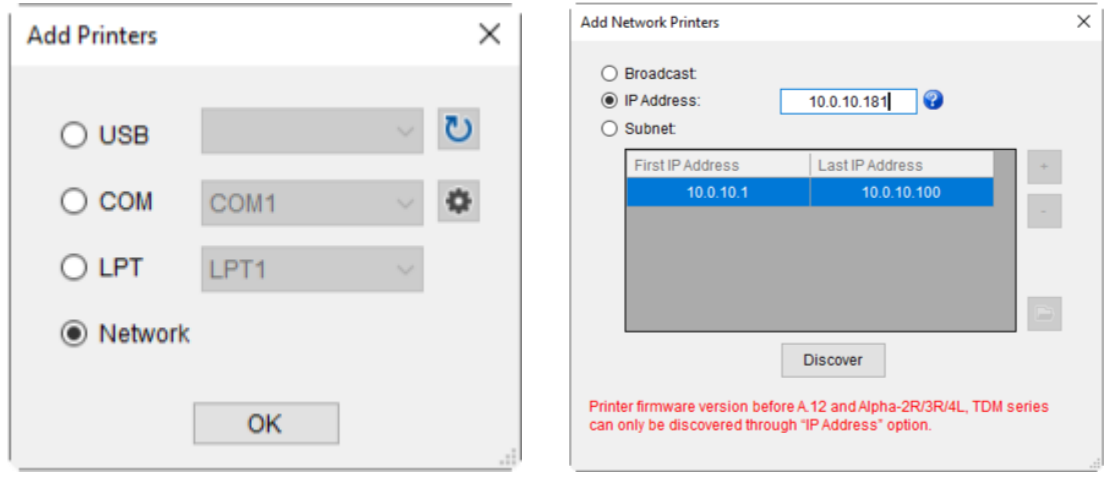

■ 如成功配对,窗口将会弹出 > 点选 OK 关闭窗口 > TSC Console 将会新增以太网络接口。

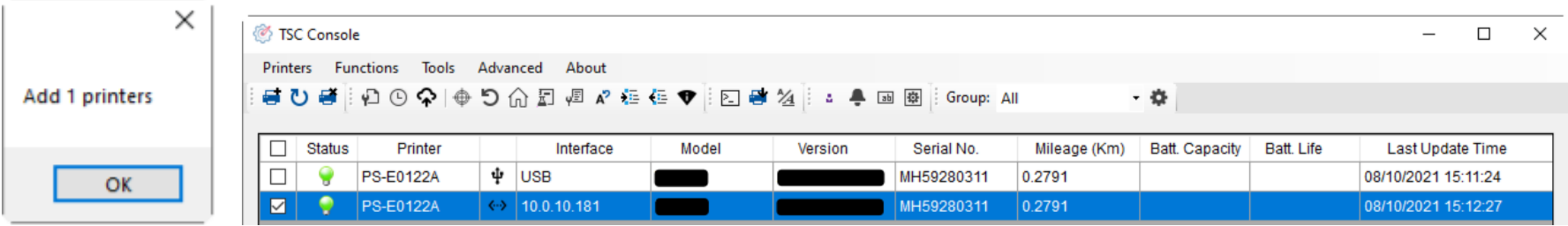

# <span id="page-28-0"></span>**5.3 设置 Wi-Fi 并新增至 TSC Console 接口**

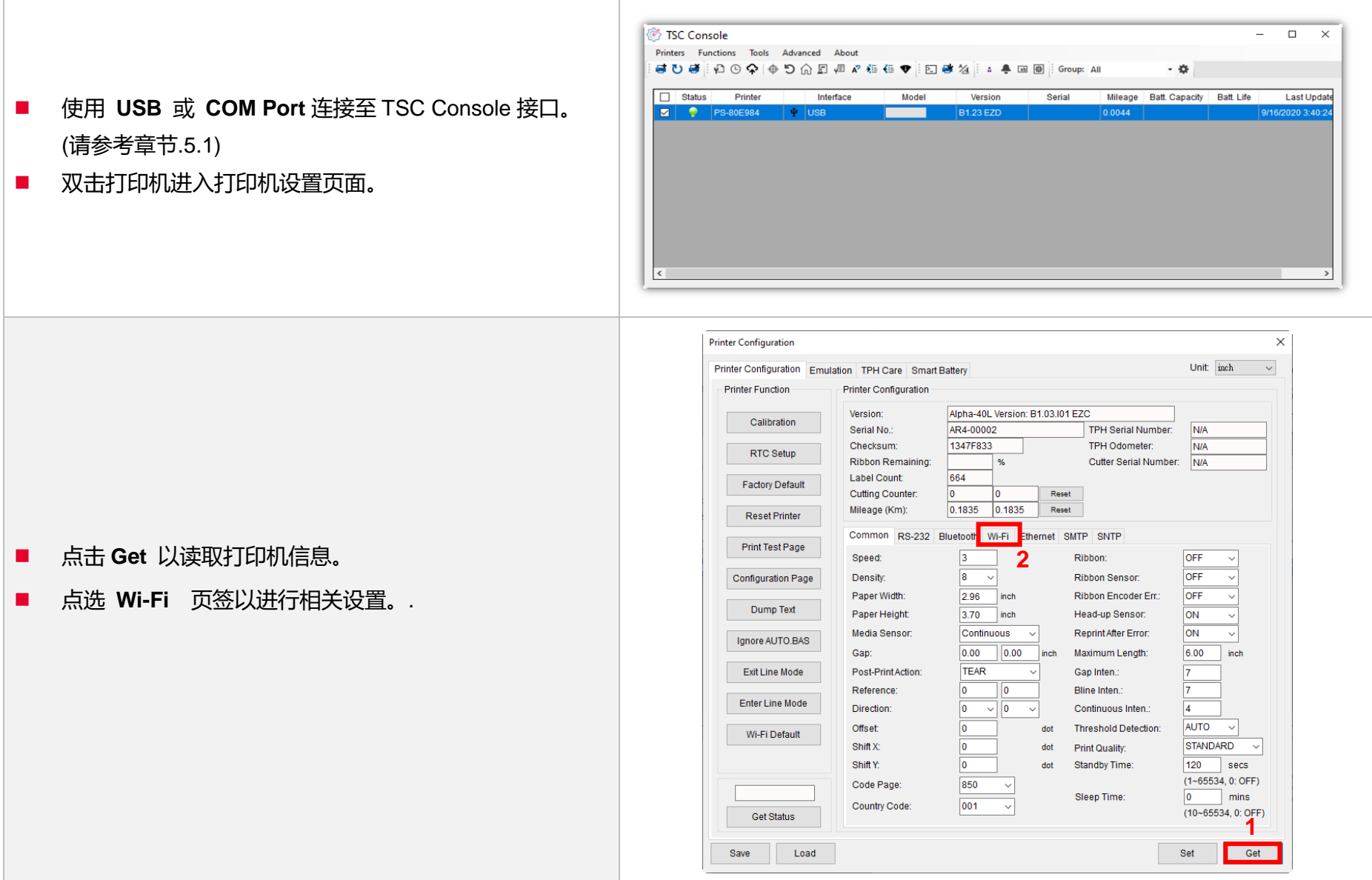

**25**

#### **For WPA -Personal**

I. 填写**SSID 。**

II. 于Encryption(加密 ) 处, 选择**WPA -Personal 。**

#### III. 填写密钥 。

- IV. 选择 **DHCP** 为 **ON** (如选择 **OFF**, 请填写**IP Address**, **Subnet Mask**  和 **Gateway** ) 。
- V. 设置完成后, 点击 **Set** 按钮 。

#### **注意 :**

按下"Set/设置 "按钮之前, 输入的字段将以黄色显示,以提醒此 项目有修改 。 于 DHCP, 使用者可以在"Printer Name" 处编辑 修改打印机名称 。也可在 "Raw Port" 处编辑修改 Raw Port

#### **For WPA -Enterprise**

- I. 填写 SSID 。
- II. 于 Encryption (加密) 处, 选择 **WPA2 -Enterprise** 。
- III. 选择 DHCP 为 **ON** (如选择 **OFF**, 请填写IP Address, Subnet Mask 和 Gateway) 。
- IV. 于 **EAP Type** 处, 选择EAP type 。 (对于 **EAP -TLS** 选 项, 请上传 CA 和密钥以进行相互身份验证,完整性受 保护的密码套件协商以及两个端点之间的密钥交换 )
- V. 设置完成后, 点击 **Set** 按钮 。

#### **注意 :**

按下"Set/设置 "按钮之前, 输入的字段将以黄色显示,以提醒此 项目有修改 。 于 DHCP, 使用者可以在"Printer Name" 处编辑 修改打印机名称 。也可在 "Raw Port" 处编辑修改 Raw Port

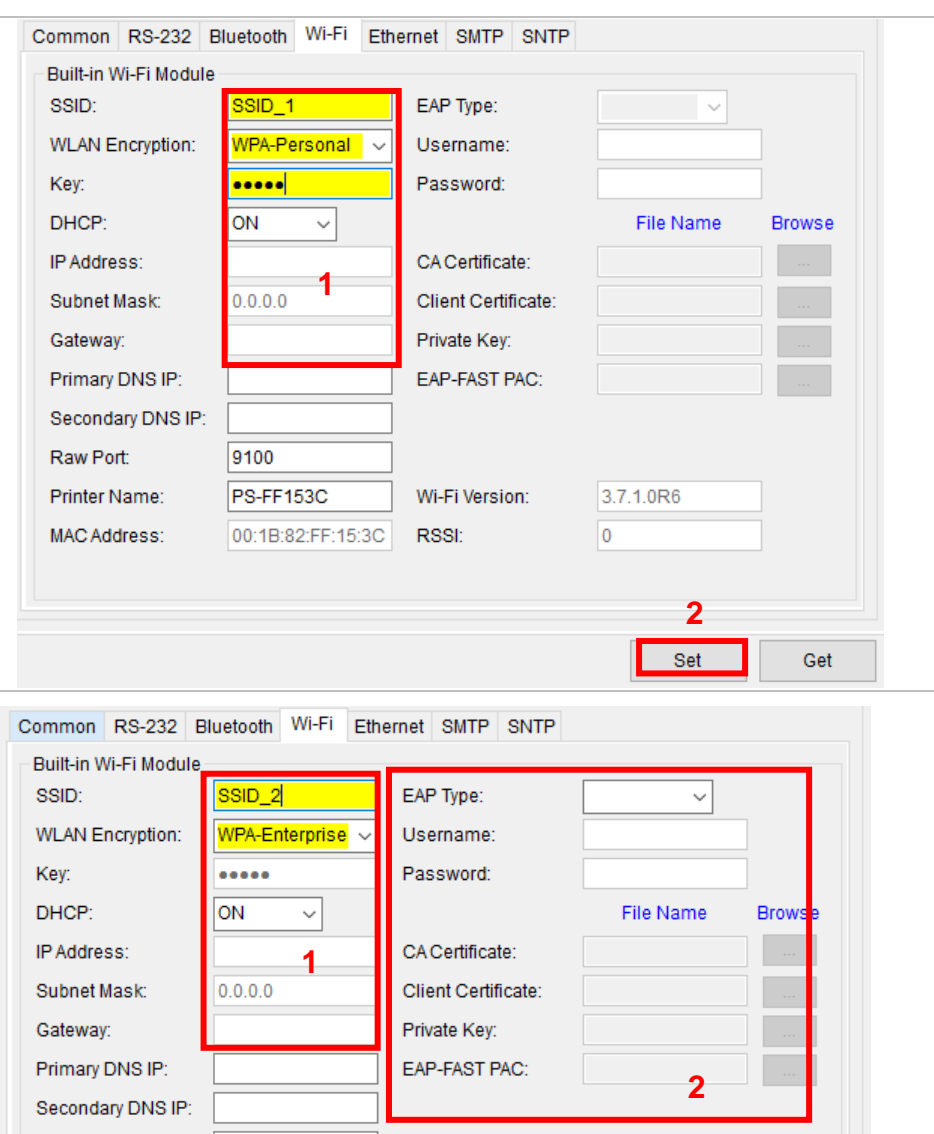

Wi-Fi Version:

RSSI:

Raw Port:

Printer Name:

**MAC Address:** 

9100

PS-FF153C

00:1B:82:FF:15:3C

**3**

Set

Get

3.7.1.0R6 lo.

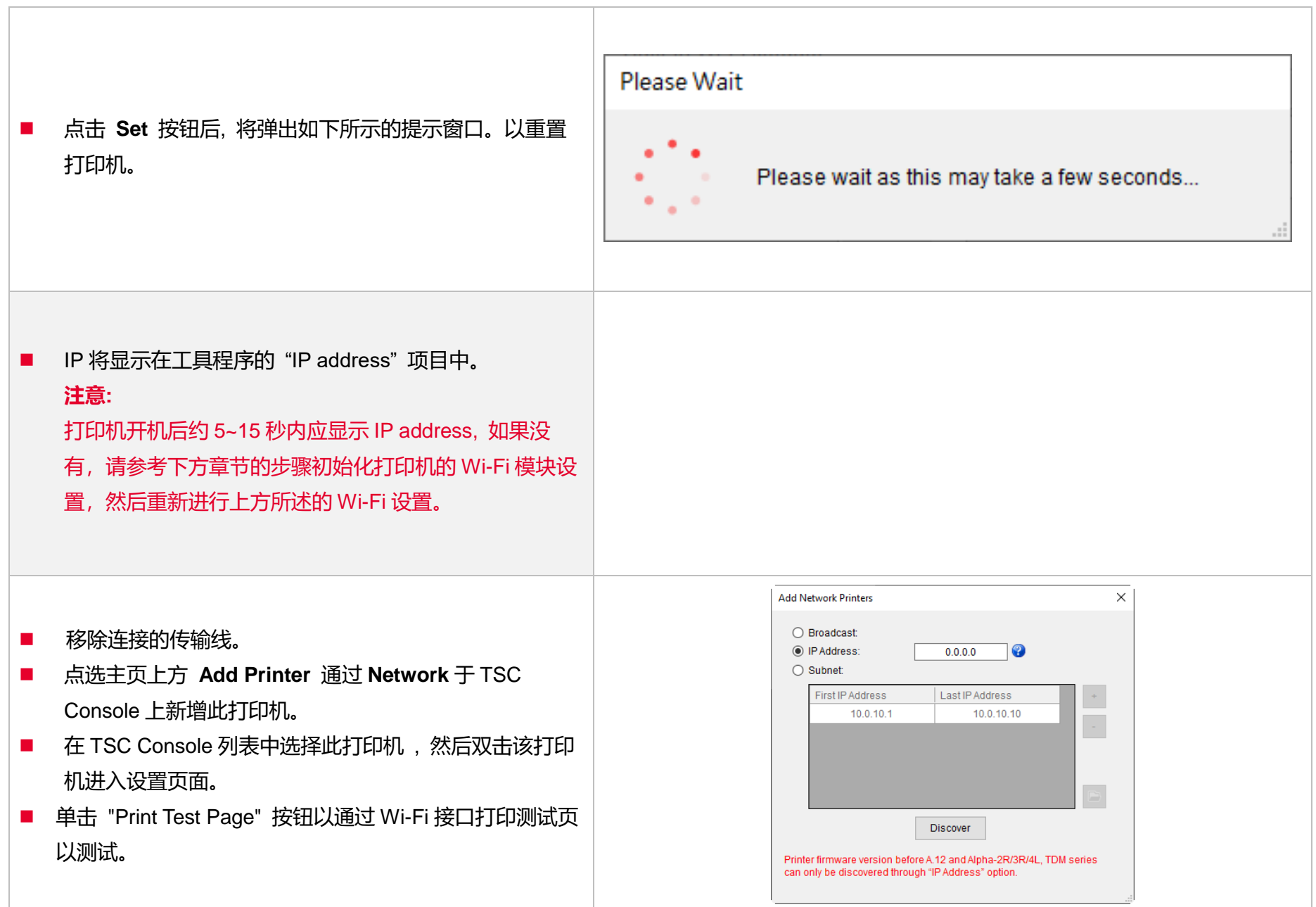

# <span id="page-31-0"></span>**5.4 初始化打印机的 Wi-Fi 模块 (选配)**

1. 返回主页面。

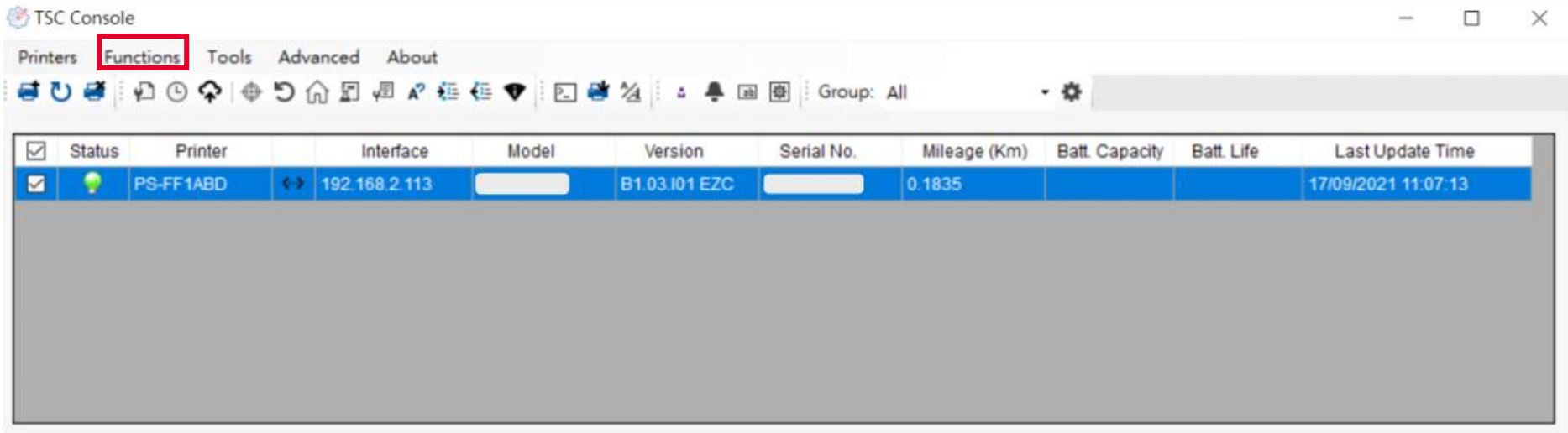

2. 点选 **Functions** 按钮。

### 3. 点选 **Wi-Fi Default** 进行无线网络设置之重置。

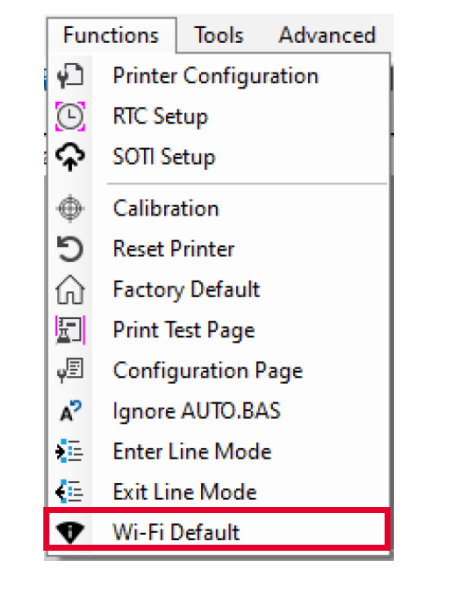

# <span id="page-32-0"></span>**5.5 打印机功能**

打印机功能提供用户基本操作选项。

- I. 点选 **Printer Function。**
- II. 点选后会出现左下图标,每个选项的功能叙述如下:

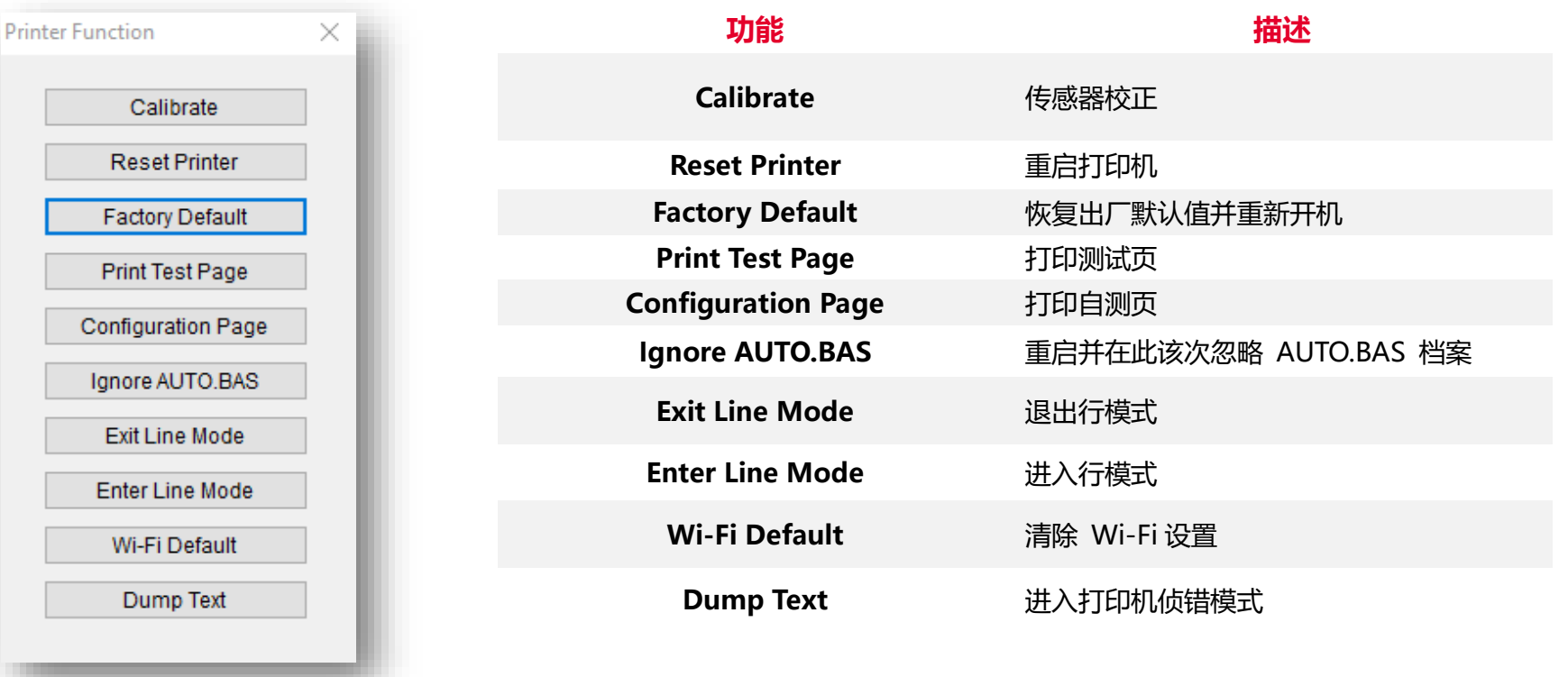

### <span id="page-33-0"></span>**5.6 设置打印后动作**

当用户使用选购配件时,如切刀模块、剥纸模块、回收模块等,请在校正纸卷后选择对应的打印后动作。

#### 请参照下列步骤完成设置:

**依章节 5.1 将标签机新增至 TSC Console > 双击打印机> Printer Configuration(打印机组态)页面将会弹出 > 点选 Get 读取数 据 > 至窗口下半部 Common 字段 > 寻找 Post-Print Action(打印后动作) > 依应用需求点选对应模式 > 点选 Set 以完成设置。**

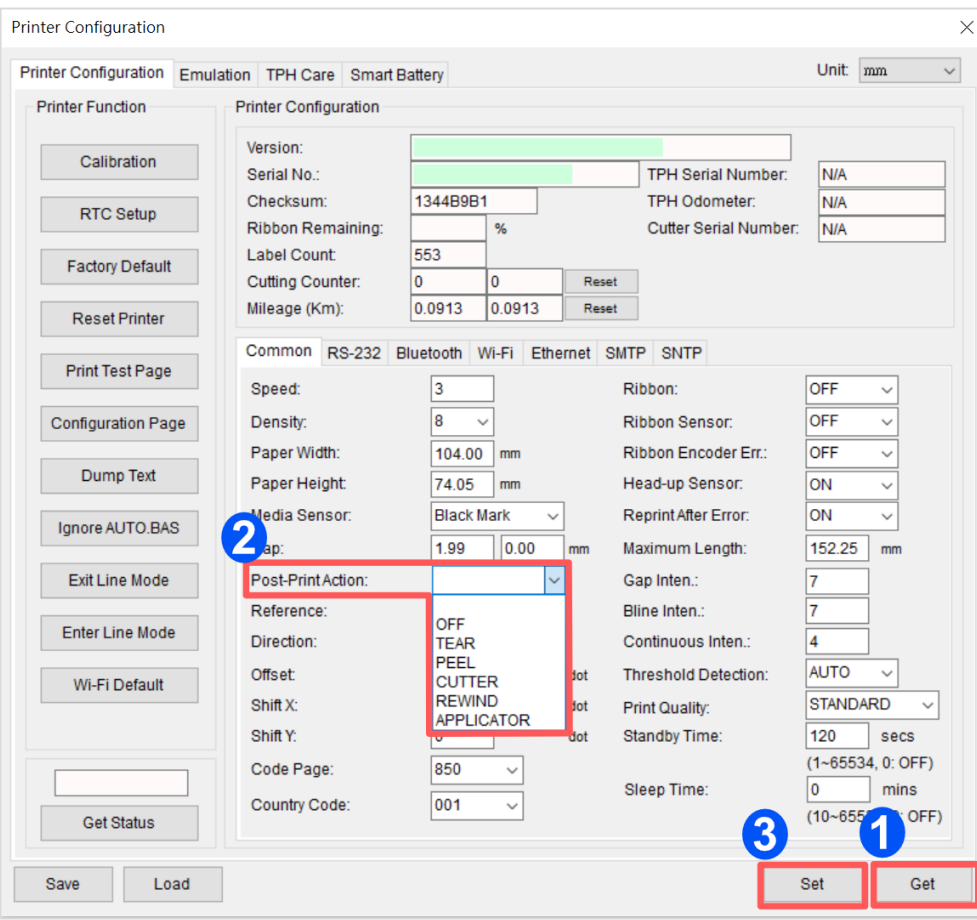

# <span id="page-34-0"></span>**6. 故障排除**

<span id="page-34-1"></span>下方表格中的内容是一般操作者常见的问题以及问题解决方法;如果您已经依照我们建议的方式来排除故障情形,而打印机仍未正常

运作,请与您购买经销商的技术支持部门联系,以获取更多协助。

### **指示灯状态**

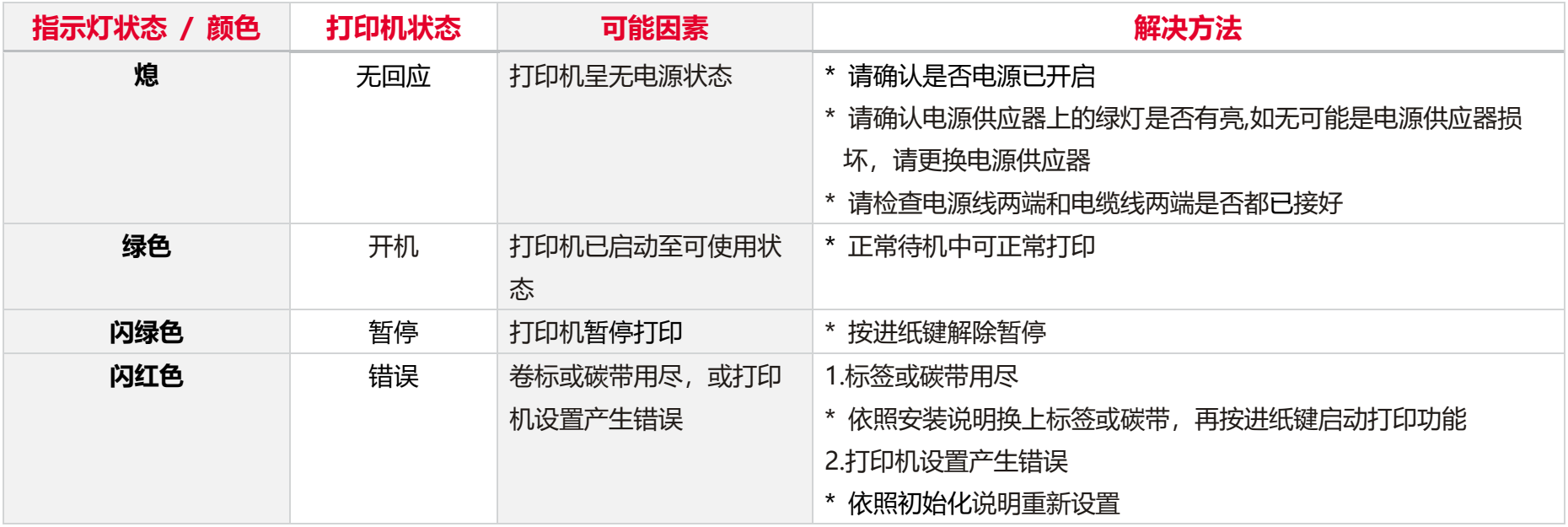

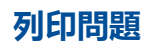

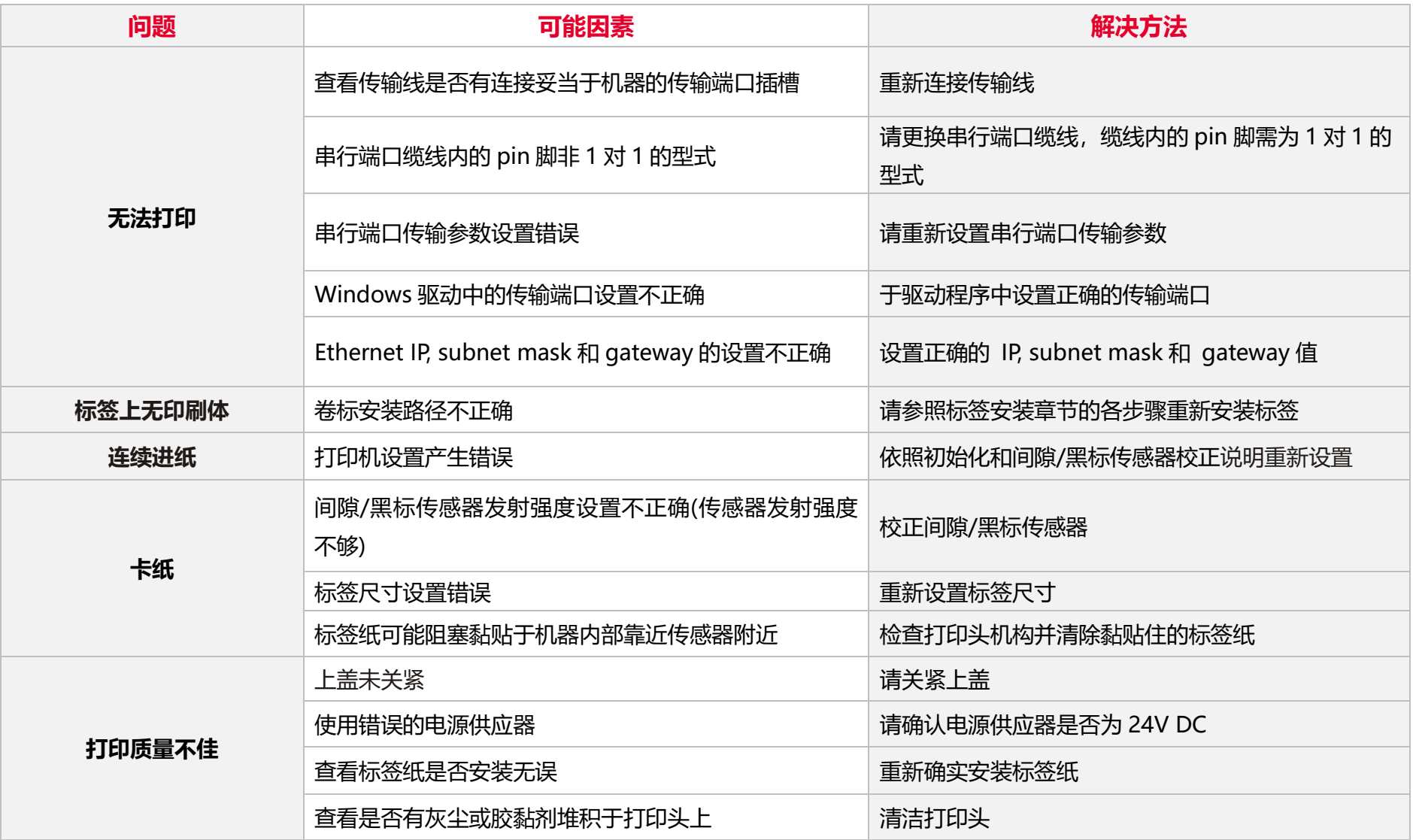

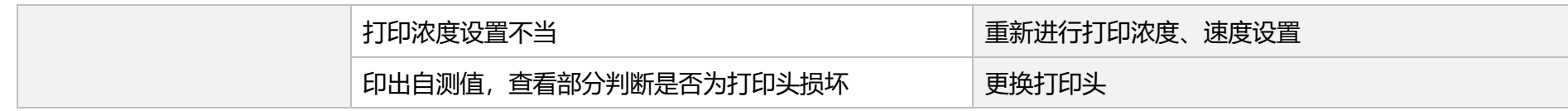

# **7. 保养办法**

本节介绍如何简易保养打印机及相关维护程序以确保打印的质量,以下为建议与方法。

### **清洁**

 根据所用耗材的不同,打印机可能会积累残留物(耗材灰尘,粘合剂等),此为正常现象。 为保持最佳打印质量及延长机器寿命, 应定期清洁打印机并定期更换、清洁打印头以清除残留物。

#### **消毒**

对打印机进行消毒以保护自己和他人,并助于防止病毒传播。

### **注意**

- 在执行任何清洁或消毒动作之前,将电源开关关闭。 保持电源线连接以使打印机接地以减少静电损坏的风险。
- 清洁打印机内部区域时, 请勿佩戴戒指或其他金属物品。
- 仅使用本文档推荐的清洁剂。 使用其他代替可能会损坏打印机并使保固无效。
- 请勿将液体清洁剂直接喷洒或滴入打印机。 请先将液体清洁剂沾在干净不起毛絮的布上,然后再用此湿的布清理打印机。
- 请勿在打印机内部使用罐装空气,因为它会将灰尘和碎屑吹到传感器和其他关键组件上。
- 仅使用吸尘器,吸尘器的喷嘴和软管应导电目接地,以排出累积的静电。
- 所有参考文献中皆要求使用异丙醇 (99% or greater isopropyl alcohol) 清洁打印头, 以减少湿气腐蚀的风险。
- 请勿用手触摸打印头。 如果不小心触摸它,请使用99%异丙醇对其进行清洁。
- 使用任何清洁剂时, 请始终采取个人预防措施。

### **清洁工具**

■ 棉花棒

### 无尘布

- 无带有金属的软毛刷子
- 吸尘器
- 75% Ethanol 乙醇 (用于消毒)
- 99% Isopropyl alcohol 异丙醇 (用于打印头和橡胶滚筒清洁)
- 原厂打印头清洁笔
- 温和的清洁剂 (不含氯)

### **清洁保养程序:**

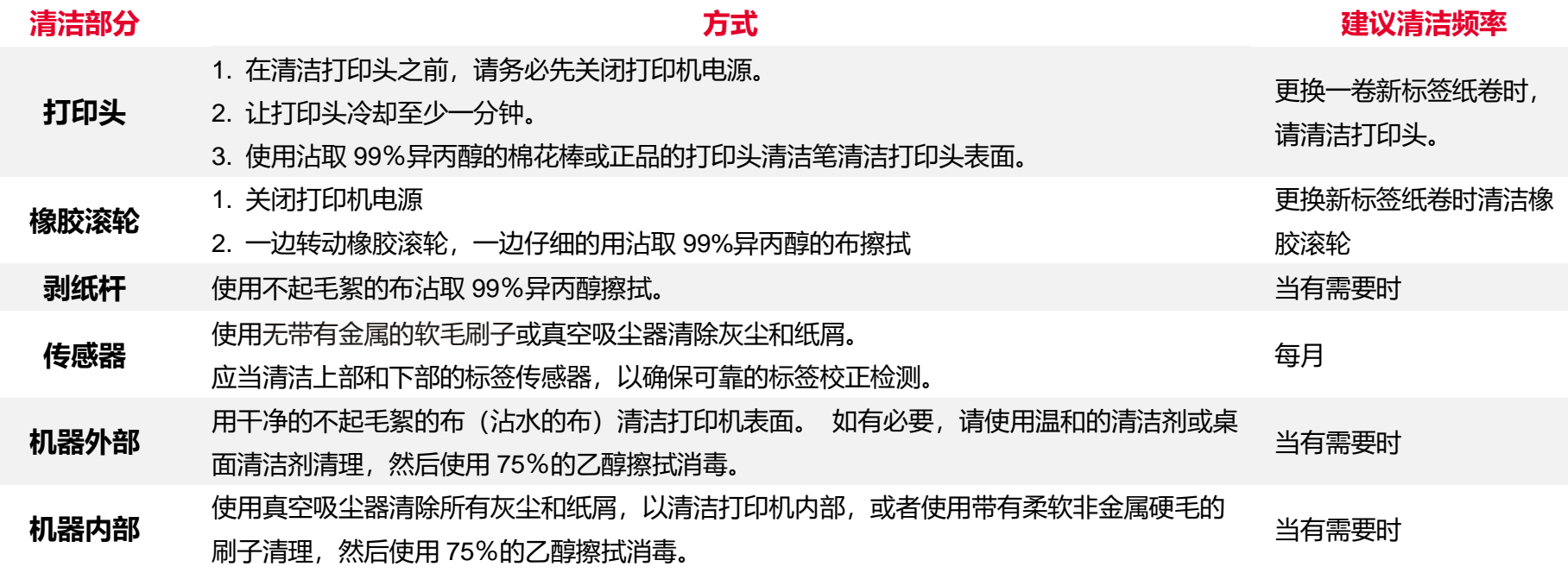

<span id="page-39-0"></span>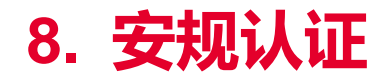

#### CE Class B:

EN55022: 1998+A1: 2000+A2: 2003 EN55024: 1998+A1: 2001+A2: 2003 IEC 61000-4 Series EN61000-3-2: 2006 & EN61000-3-3: 1995+A1: 2001 FCC Part 15, Class B UL, CUL C-Tick: CFR 47, Part 15/CISPR 22 3rd Edition: 1997, Class B ANSI C63.4: 2003 Canadian ICES-003 TÜ V/Safety: EN60950: 2000

Wichtige Sicherheits-Hinweise

- 1. Bitte lesen Sie diese Hinweis sorgfältig durch.
- 2. Heben Sie diese Anleitung fűr den späteren Gebrauch auf.
- 3. Vor jedem Reinigen ist das Gerät vom Stromentz zu trennen. Verwenden Sie keine Flüssig-oder Aerosolreiniger. Am besten eignet sich ein angefeuchtetes Tuch zur Reinigung.
- 4. Die Netzanschluß-Steckdose soll nahe dem Gerät angebracht und leicht zugänglich sein.
- 5. Das Gerät ist vor Feuchtigkeit zu schűtzen.
- 6. Bei der Aufstellung des Gerätes ist auf sicheren Stand zu achten. Ein Kippen oder Fallen könnte Beschädigungen hervorrufen.
- 7. Beachten Sie beim Anschluß ans Stromnetz die Anschlußwerte.
- 8. Dieses Gerät kann bis zu einer Außentemperatur von maximal 40-℃ betrieben werden.

(CAUTION: Danger of explosion if battery is incorrectly replaced. Replace only with the same or equivalent type recommended by the manufacturer. Dispose of used batteries according to the manufacturer instructions.)

#### "ORSICHT"

Explosionsgetahr bei unsachgemen Austausch der Batterie. Ersatz nur durch denselben oder einem vom Hersteller empfohlenem nlichen Typ. Entsorgung gebrauchter Batterien nach Angaben des Herstellers.

#### CAUTION

1. HAZARDOUS MOVING PARTS IN CUTTER MODULE. KEEP FINGER AND OTHER BODY

PARTS AWAY.

#### B 급기기

(가정용 정보통신기기)

이 기기는 가정용으로 전자파 적합등록을 한 기기로서

주거지역에서는 물론 모든 지역에서 사용할 수 있습니다.

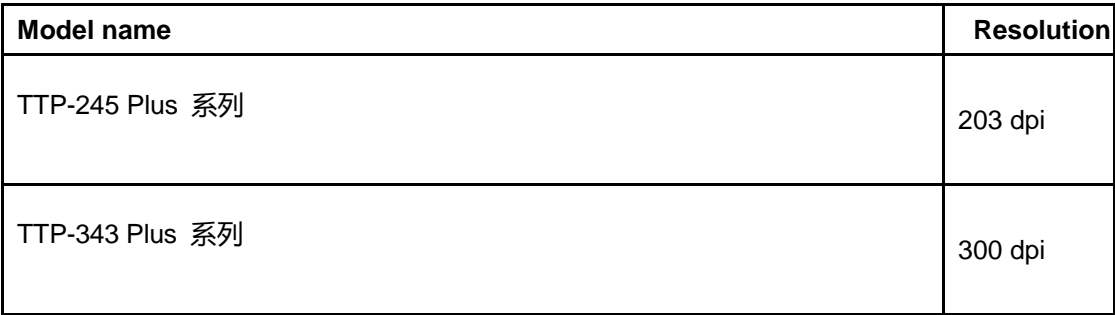

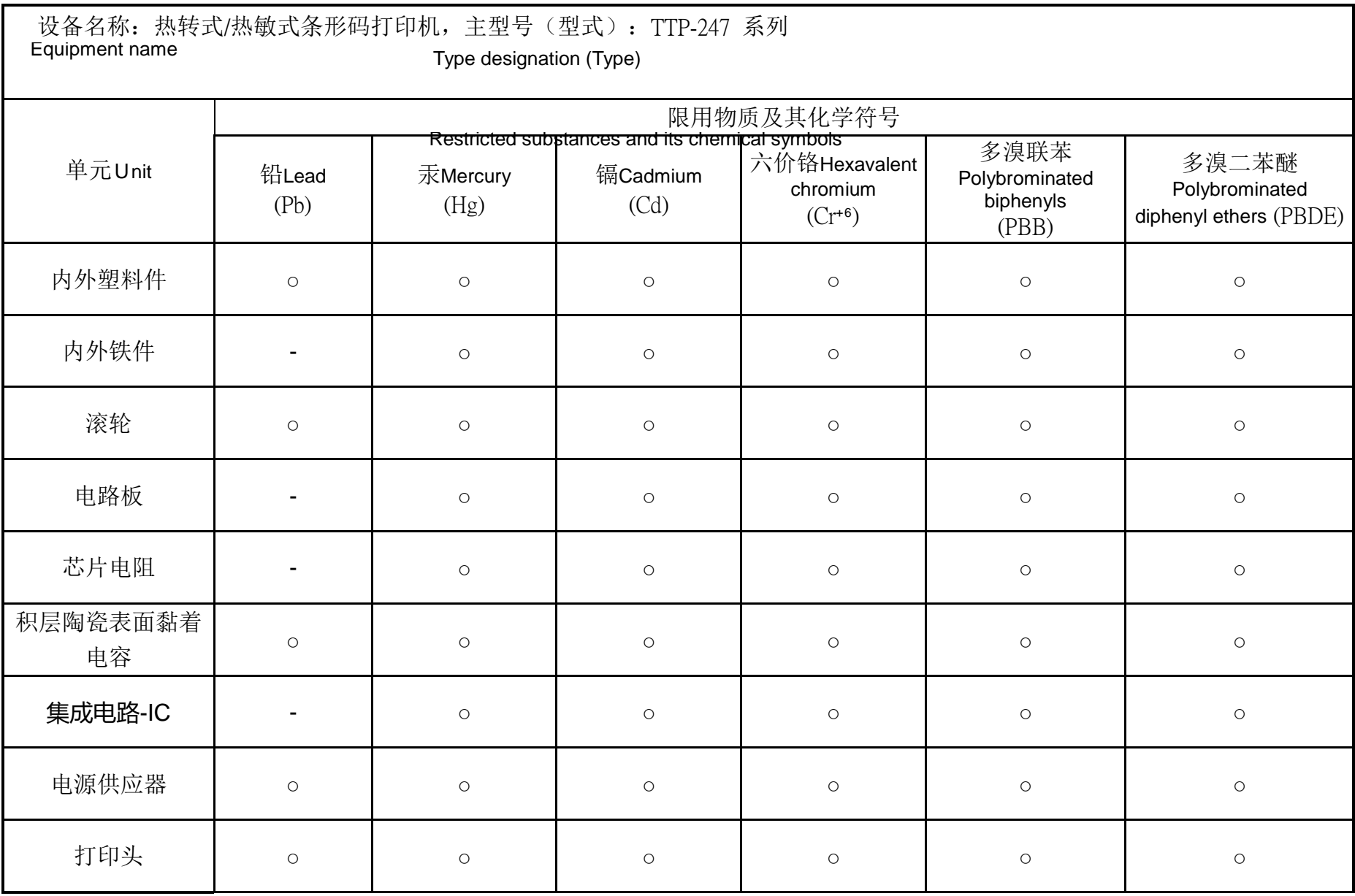

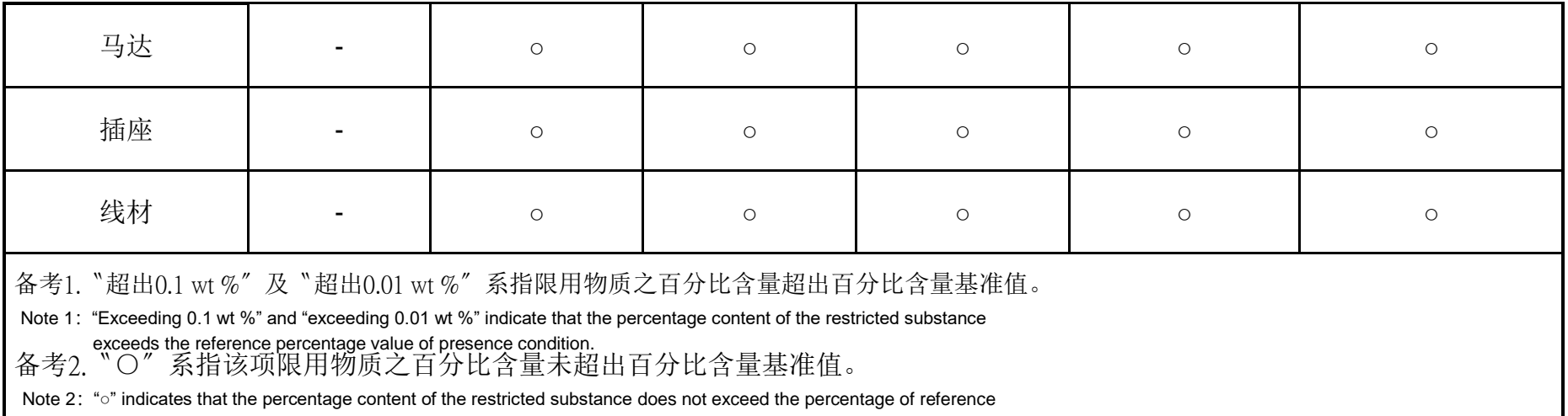

备考3.〝-〞系指该项限用物质为排除项目。 value of presence.

Note 3: The "-" indicates that the restricted substance corresponds to the exemption.

<span id="page-43-0"></span>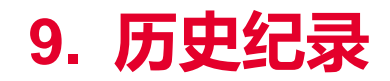

**Date Content Editor**

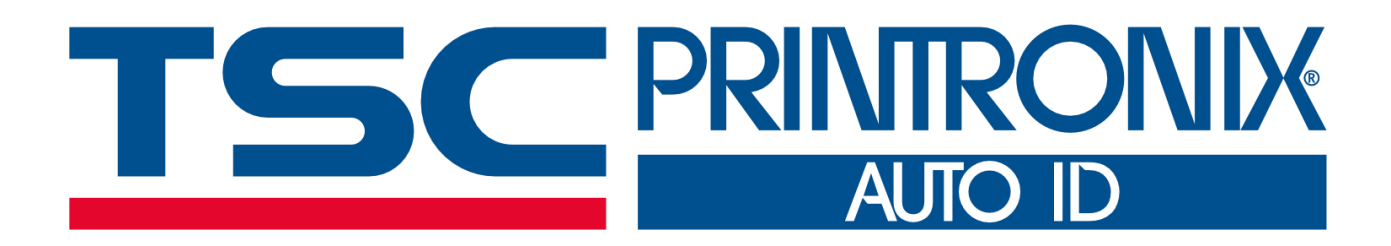